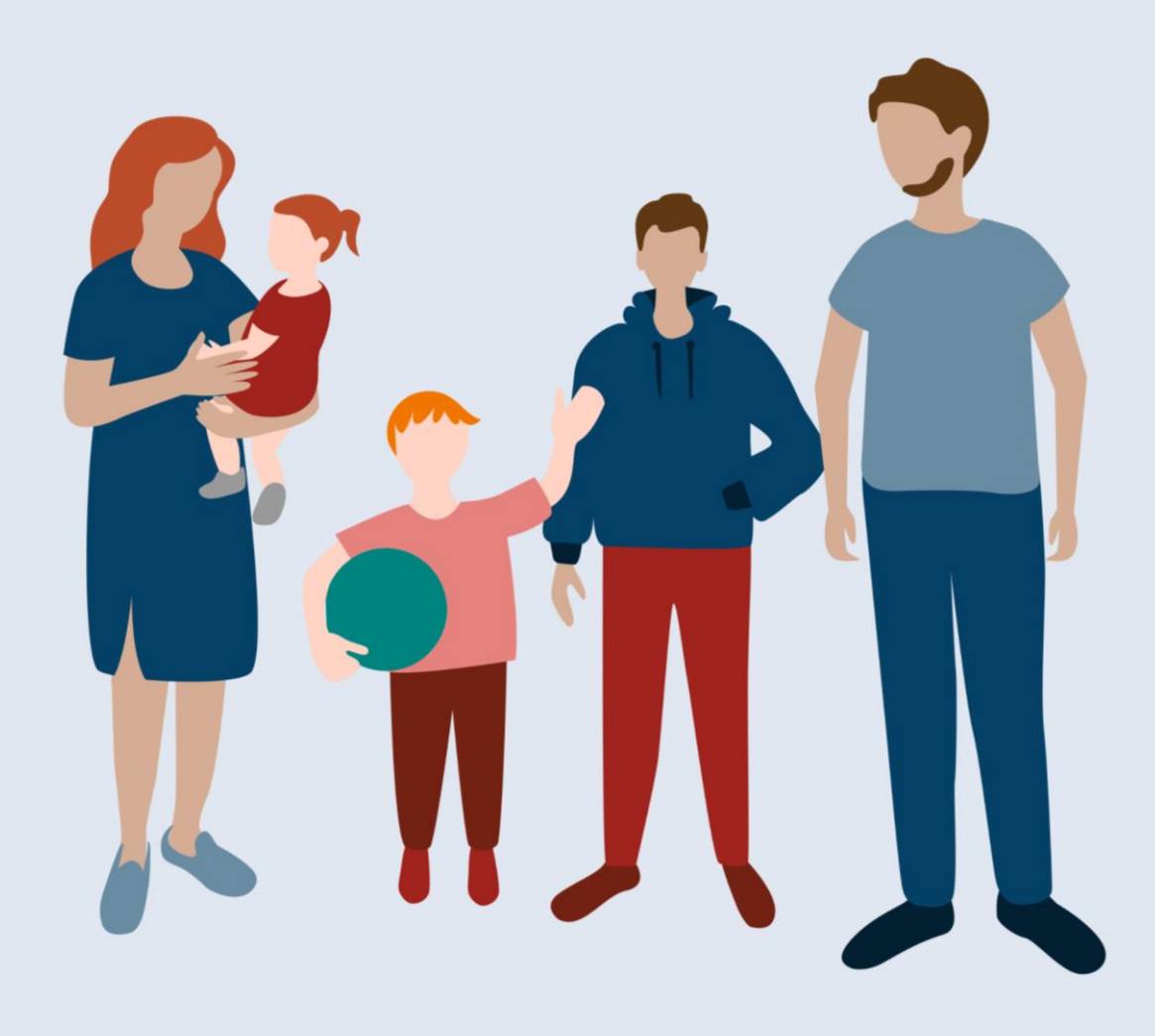

# **HILFEN ZUR ERZIEHUNG - ONLINE**

Kurzanleitung zum Online-Dienst Hilfen zur Erziehung

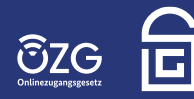

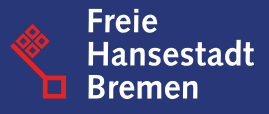

# **Testumgebung – Hilfen zur Erziehung – Von der Anfrage bis zum Antrag**

Der grundsätzliche Einstieg in den Online-Dienst **Hilfen zur Erziehung** erfolgt über die vorgeschaltete Webseite des Online-Dienstes:

### LINK: [www.hilfen-zur-erziehung-online.de](https://www.hilfen-zur-erziehung-online.de/)

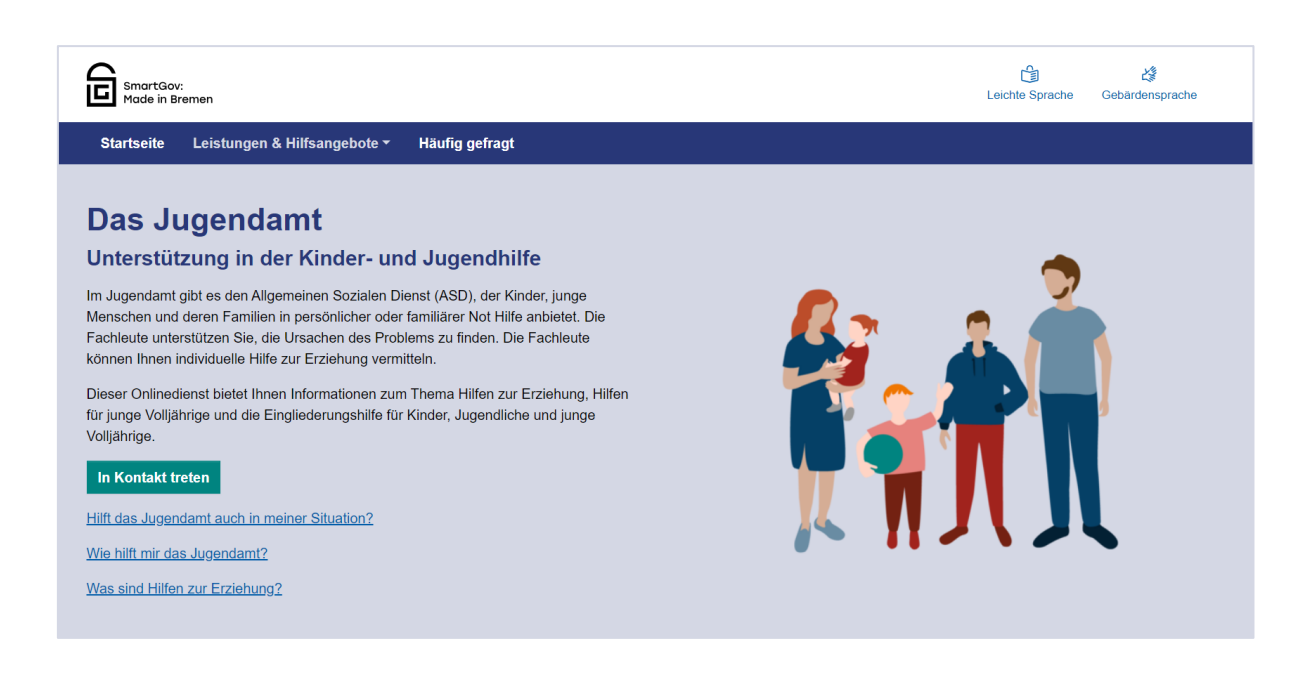

Die Verlinkungen auf der Website führen teils auf weitere Bereiche und Unterseiten. Mit dem Button "*In Kontakt treten*" kommt man bereits jetzt auf den produktiven Online-Dienst von HzE, der z.Zt. nur von Bürger:innen aus der angebundenen Pilot-Kommune in Bremen genutzt werden kann.

Alle weiteren interessierten Kommunen können den folgenden Link für die Test-Umgebung nutzen, um eine Anfrage zu stellen.

### LINK: [Hilfen zur Erziehung -](https://serviceportal-stage.gemeinsamonline.de/Onlinedienste/Service/Entry/FAMILANFRA) Testumgebung

Bitte nutzen Sie NUR diesen Link zum Testen des Dienstes. Der Link "in Kontakt treten" auf der Website ist bereits produktiv geschaltet und darüber können reale Anfragen versendet werden.

Zur Nutzung des Online-Dienstes brauchen Sie ein gültiges Konto, inkl. Zugangsdaten, des Serviceportals Gemeinsam Online (GO-Mandanten). **[Hier](https://serviceportal.gemeinsamonline.de/Onlinedienste/)** erfahren sie mehr zum GO-Mandanten und **[hier](https://servicekonto.serviceportal-stage.gemeinsamonline.de/servicekonto/Registration/)** können sie sich online registrieren.

### 1. Start und Einstieg in den Online-Dienst

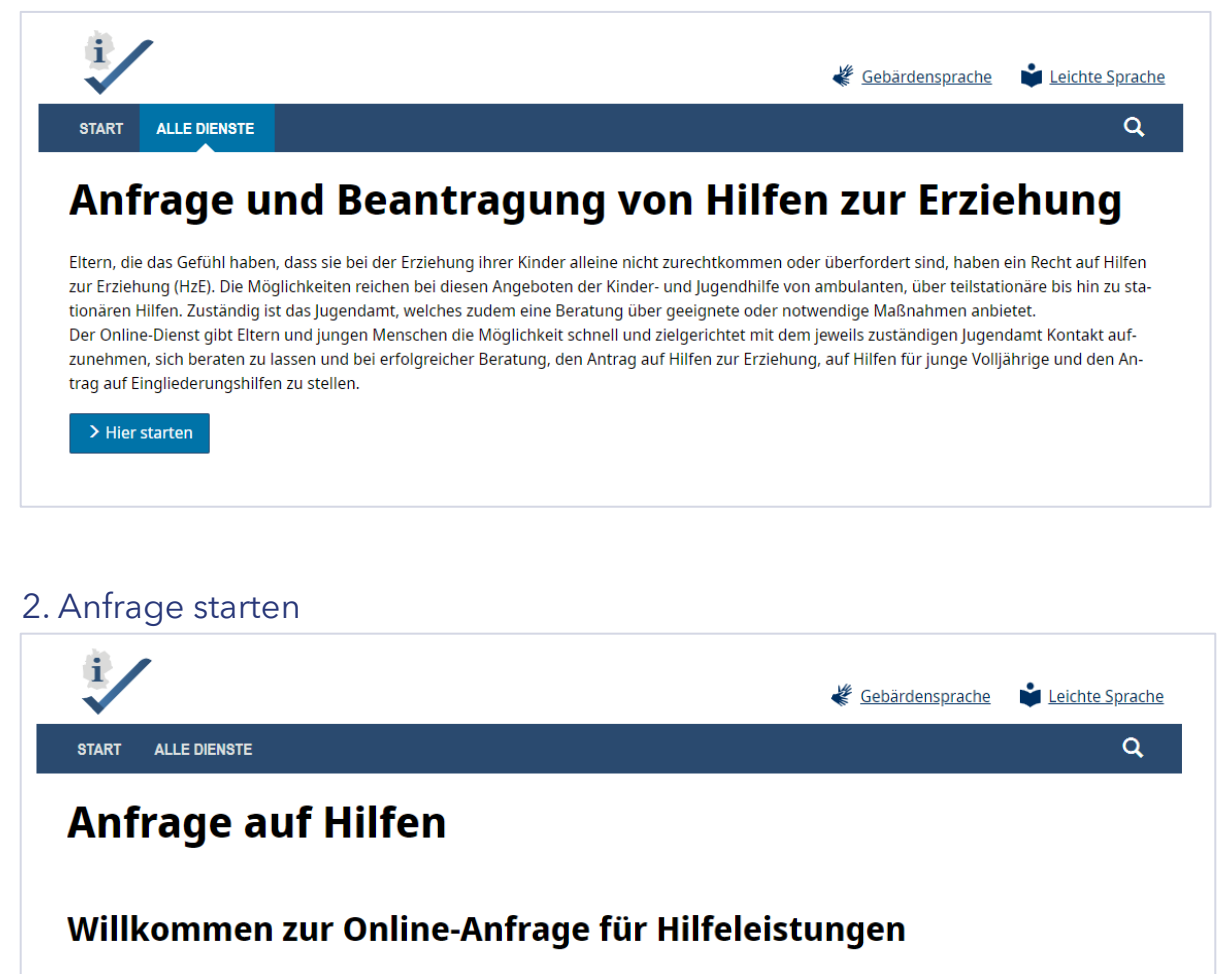

Sie haben bereits konkrete Vorstellungen zu möglichen Hilfen, die Sie beantragen möchten? Dann haben Sie auf den folgenden Seiten die Möglichkeit, Ihr Anliegen ausführlich zu schildern und persönliche Angaben zu machen.

Nach Ihrer Online-Anfrage lädt Ihr Jugendamt Sie zu einem persönlichen Gespräch ein. Im Anschluss an die ausführliche Beratung können Sie den Antrag auf eine Hilfe stellen.

Anfrage starten > Zurück

Mit Klick auf den "Anfrage starten" Button gelangen Sie zur Anmeldeseite.

# 3. Anmeldung

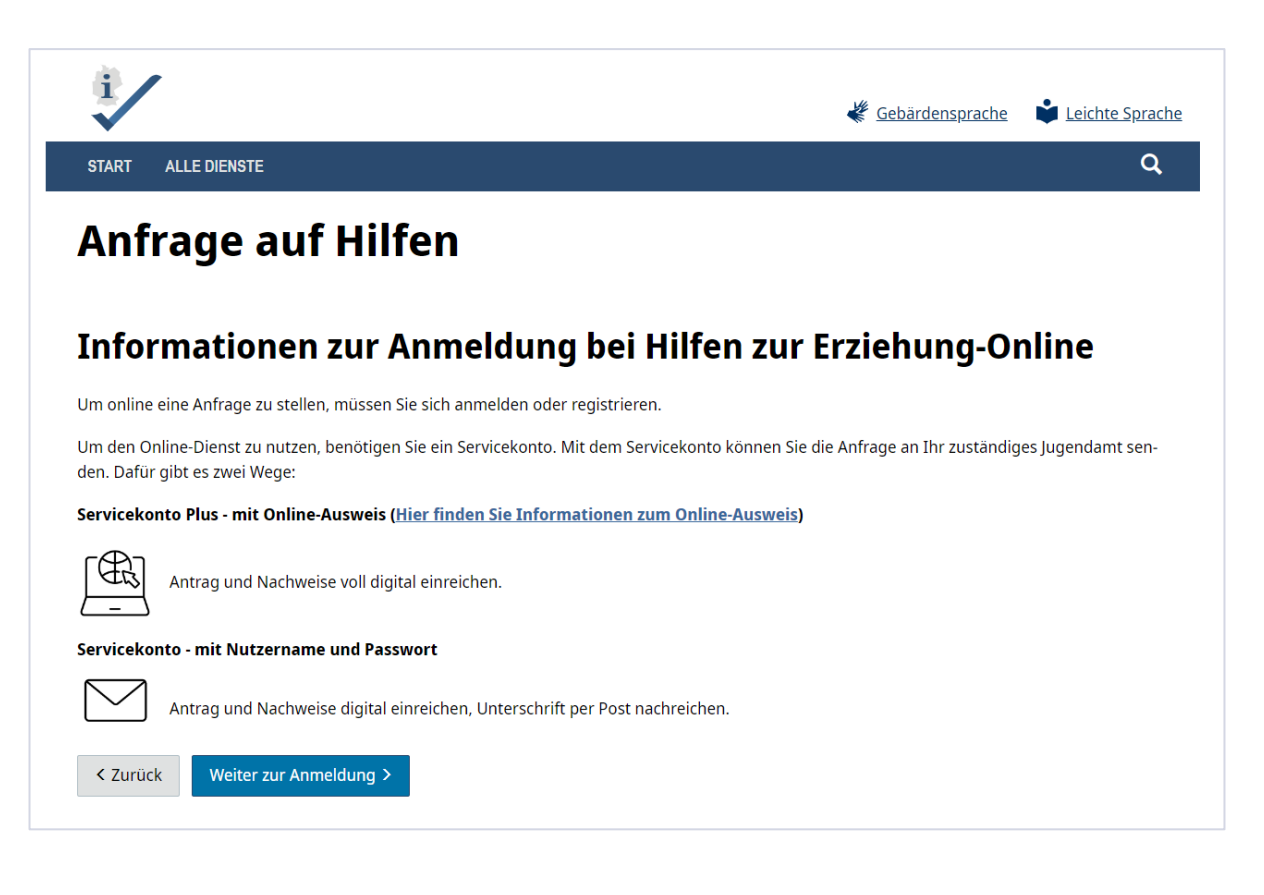

### 4. Anmeldemöglichkeiten

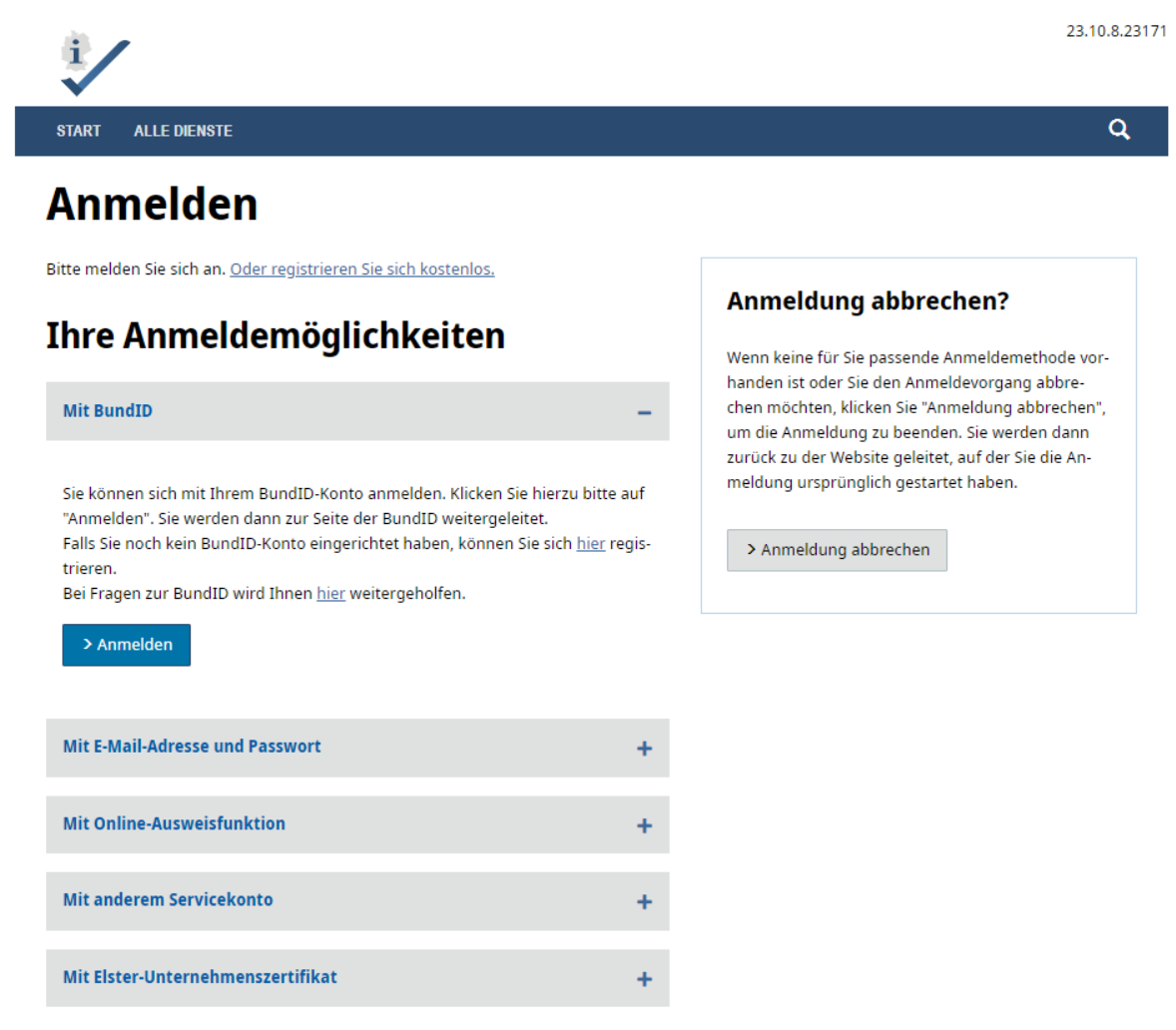

Zur Nutzung des Online-Dienstes brauchen Sie ein gültiges Konto, inkl. Zugangsdaten, des Serviceportals Gemeinsam Online (GO-Mandanten). **[Hier](https://serviceportal.gemeinsamonline.de/Onlinedienste/)** erfahren sie mehr zum GO-Mandanten und **[hier](https://servicekonto.serviceportal-stage.gemeinsamonline.de/servicekonto/Registration/)** können sie sich online registrieren.

**Hinweis:**  Die Anmeldung über die Bund ID ist im produktiven Onlinedienst ebenfalls möglich.

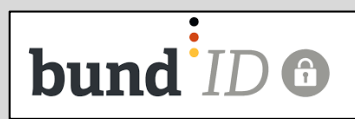

# 5. Datenschutzerklärung

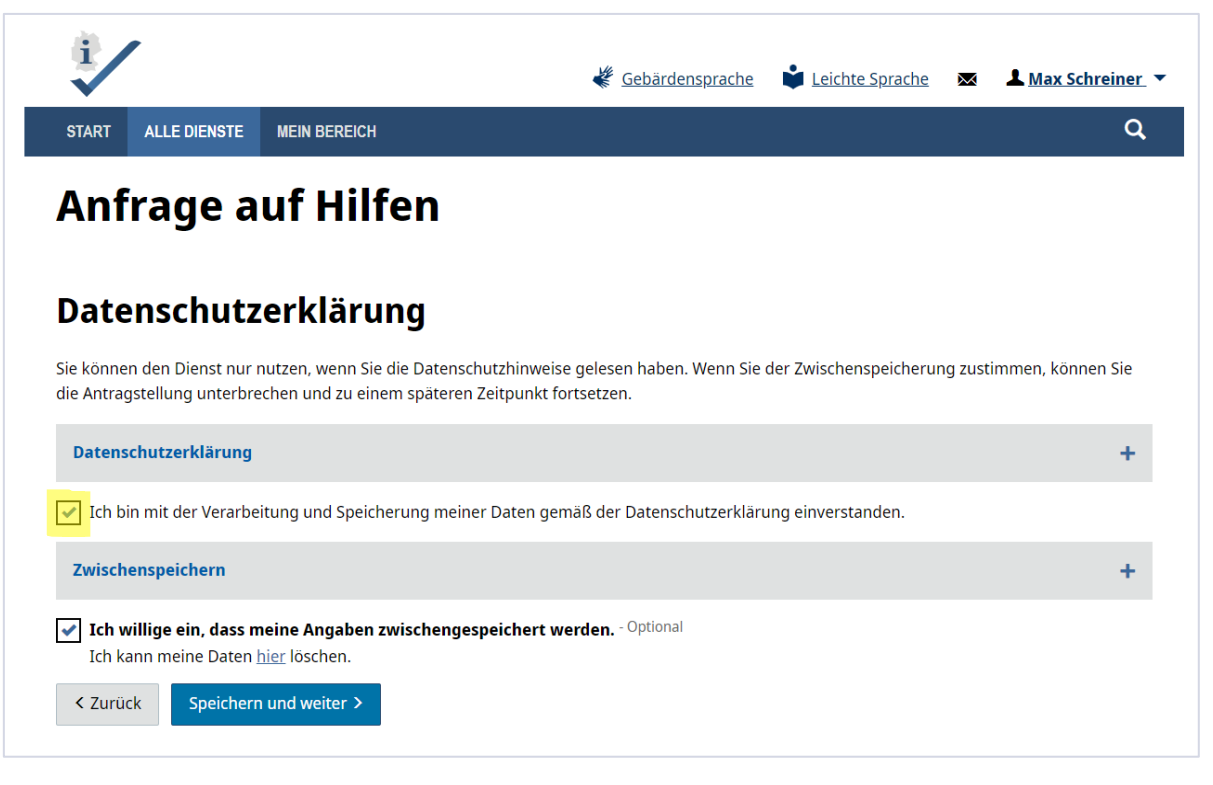

Der Datenschutzerklärung müssen die Nutzer:innen zustimmen sonst geht es hier nicht weiter. Die Abfrage zur Zwischenspeicherung ist optional. Wenn Sie jetzt "Speichern und weiter" klicken, kommen Sie in den Bereich der Anfrage, in der die persönlichen Daten abgefragt werden.

### 6. Auswahl Behörde

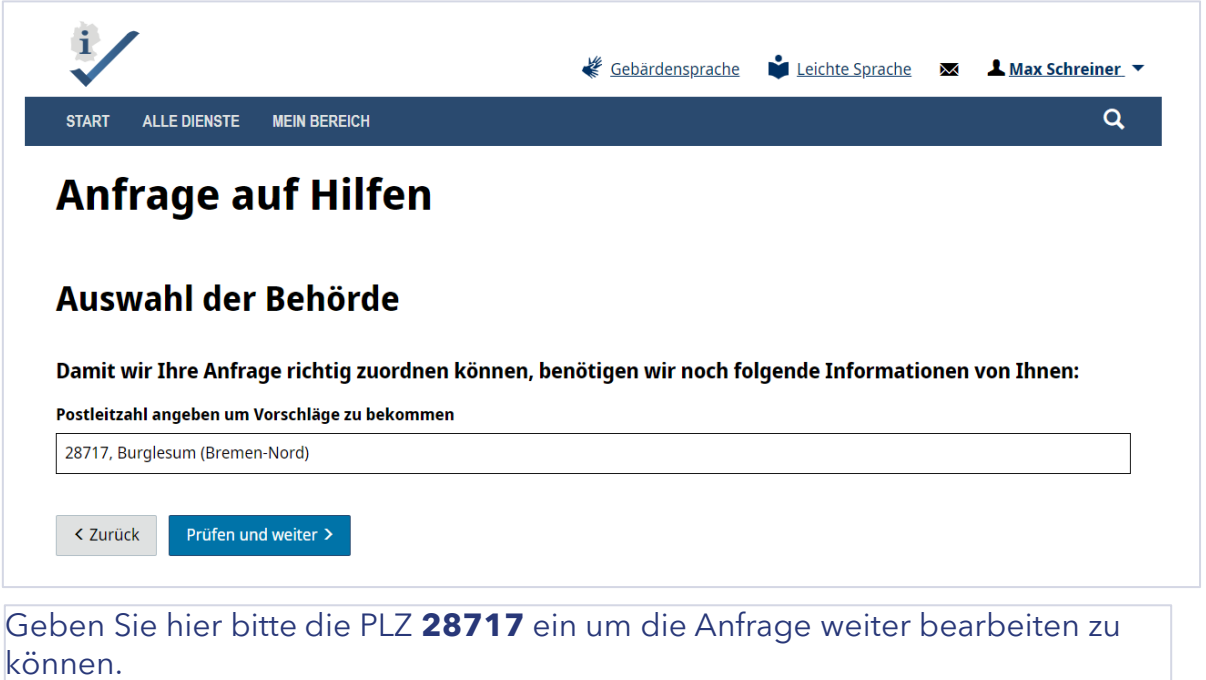

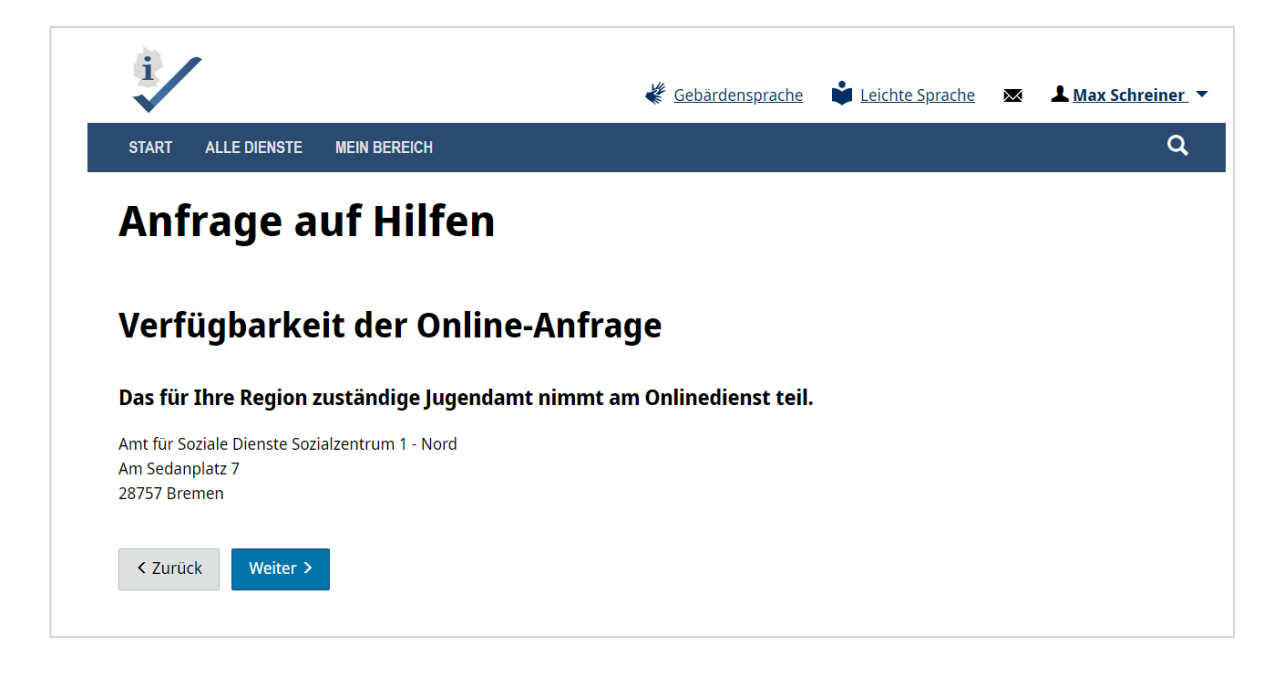

In Zukunft werden hier nur die Kommunen angezeigt, die tatsächlich den Dienst nachnutzen. Ist die eingegebene PLZ nicht angeschlossen, bekommen die Nutzer:innen einen Hinweis dazu.

## 7. Auswahl Anliegen

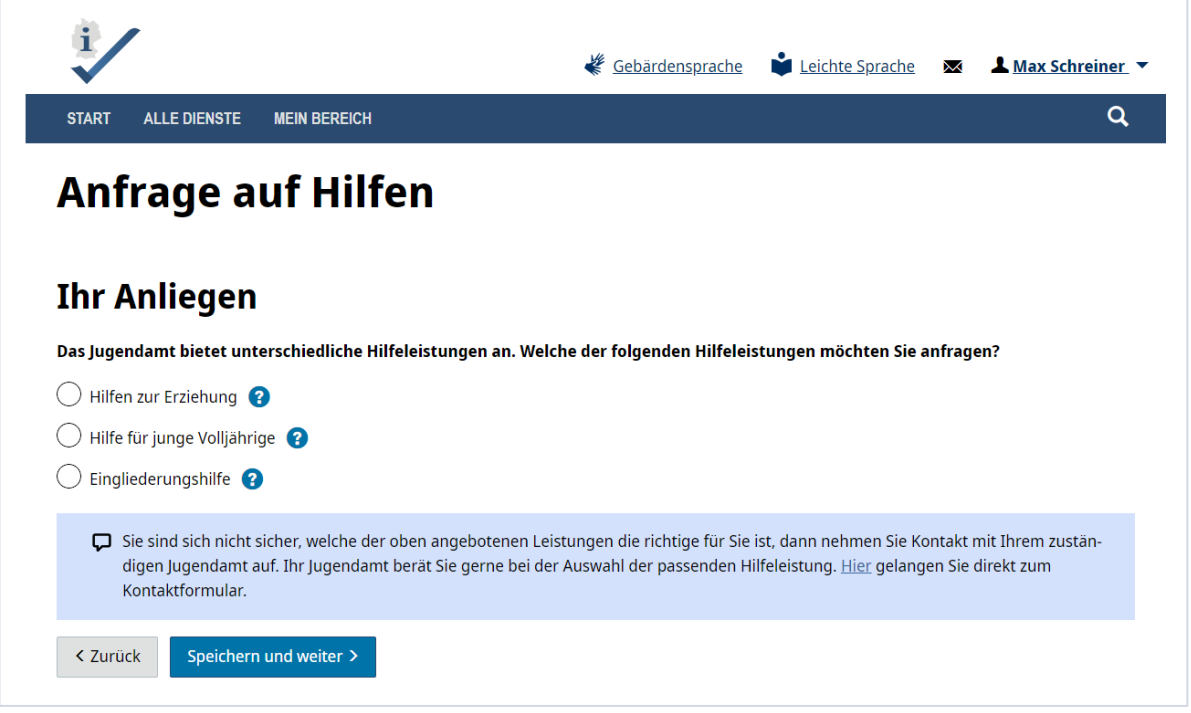

Mit dem Change Request aus Bremen, den Antrag auf Hilfen zur Erziehung nicht frei zugänglich zu machen, wurde als Lösung die Möglichkeit einer Anfrage auf die Hilfen entwickelt. Die Nutzer:innen können eine Anfrage auf die drei unterschiedlichen Hilfen (HzE, Hilfe für junge Volljährige und Eingliederungshilfe) stellen. Das Ziel ist, bereits jetzt Daten abzufragen, die für die weitere Bearbeitung in den Jugendämtern von Bedeutung sind.

# 8. Anfrage ausfüllen.

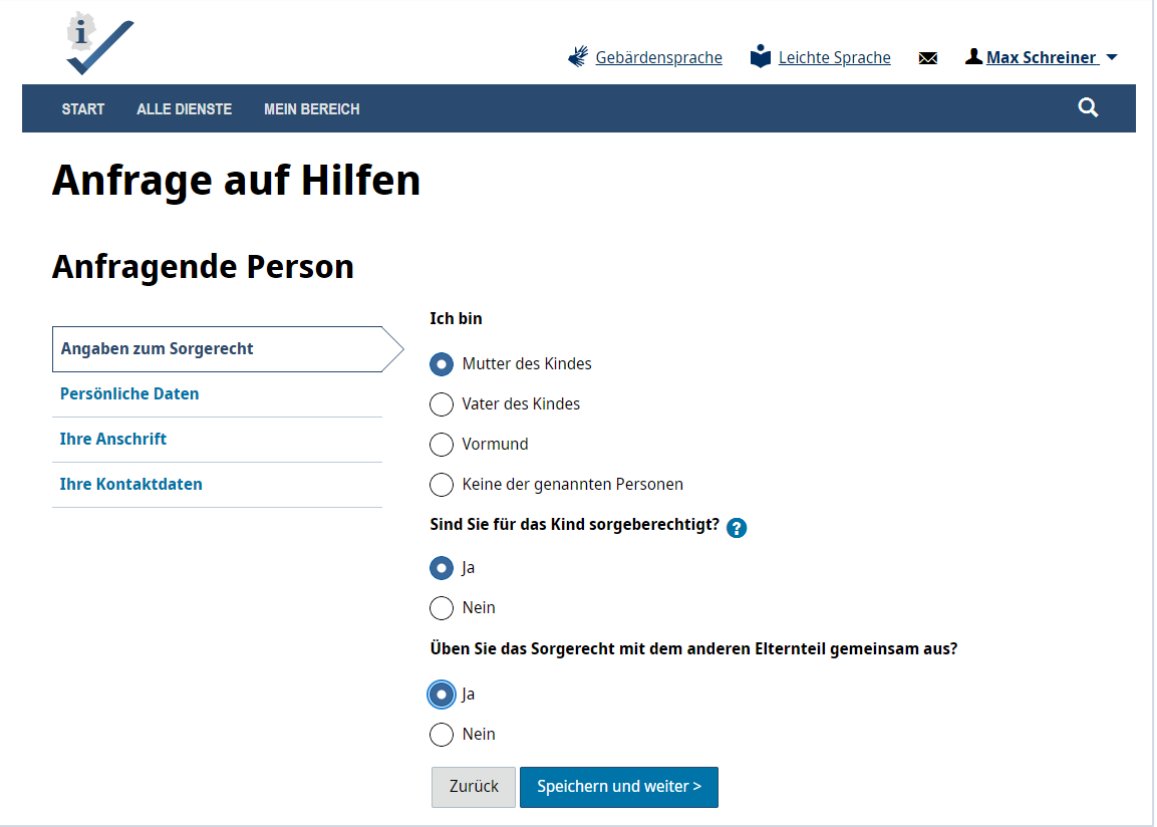

Sie können nun die Datenfelder der Anfrage befüllen und sich durch das Formular klicken. Beachten Sie bitte, erst wenn alle Pflichtfelder ausgefüllt sind, können Sie weiter navigieren.

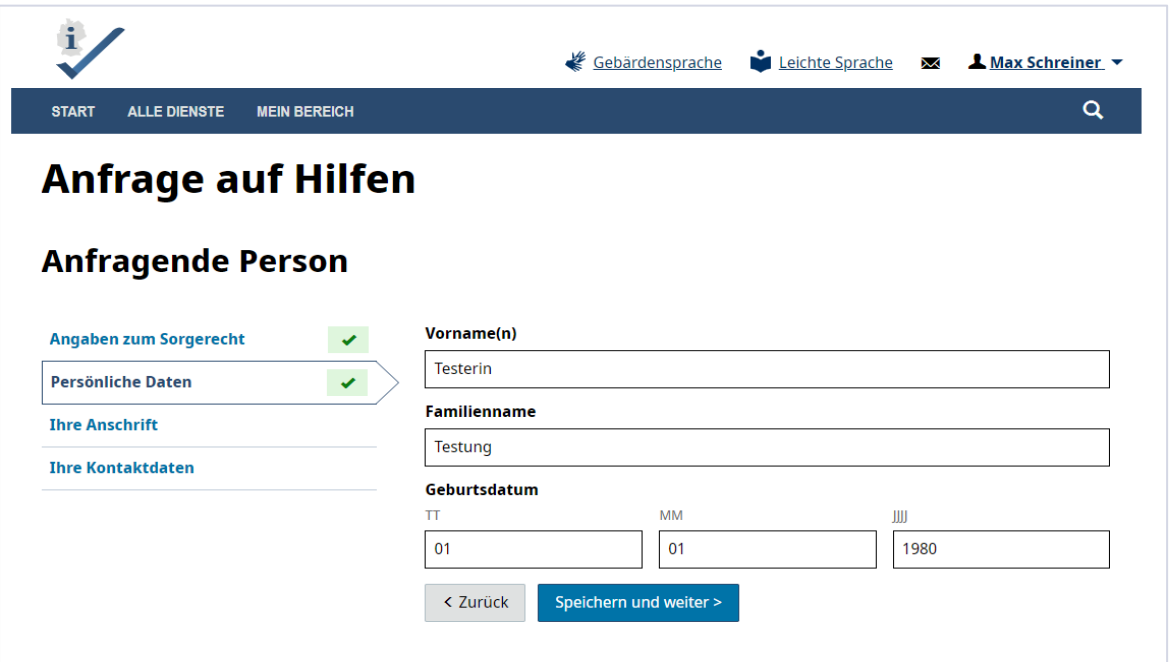

#### **Hinweis:**

Bitte beachten Sie, dass Sie beim Ausfüllen der Daten der Anfragenden Person auch wieder die PLZ 28717 Bremen angeben müssen.

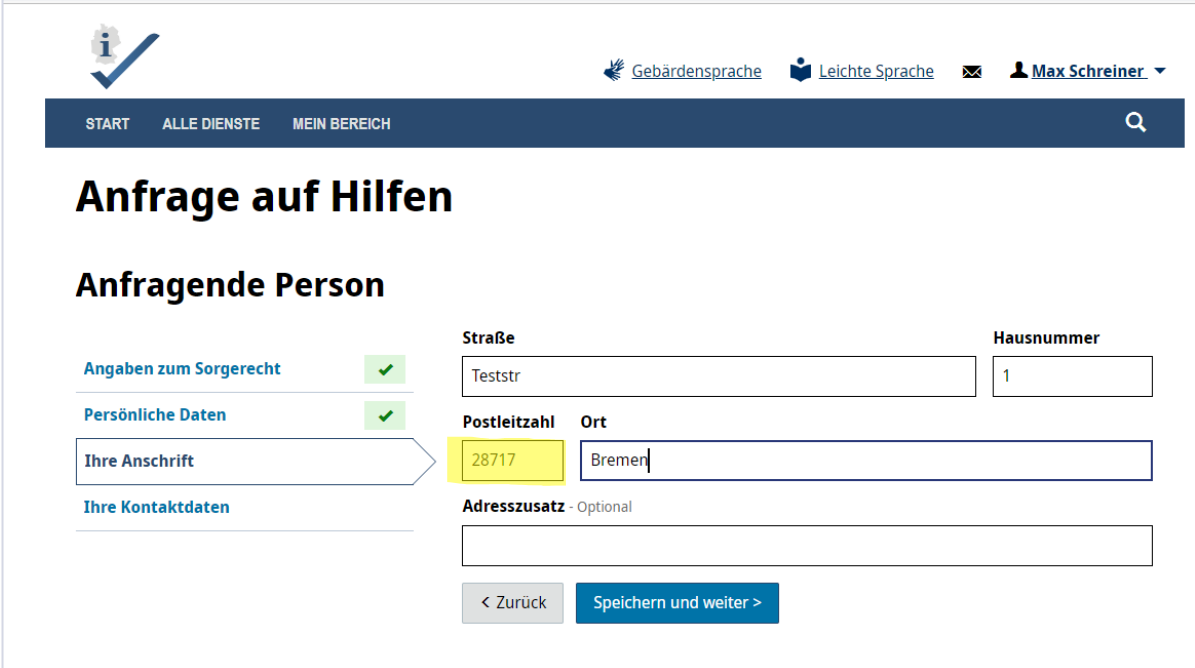

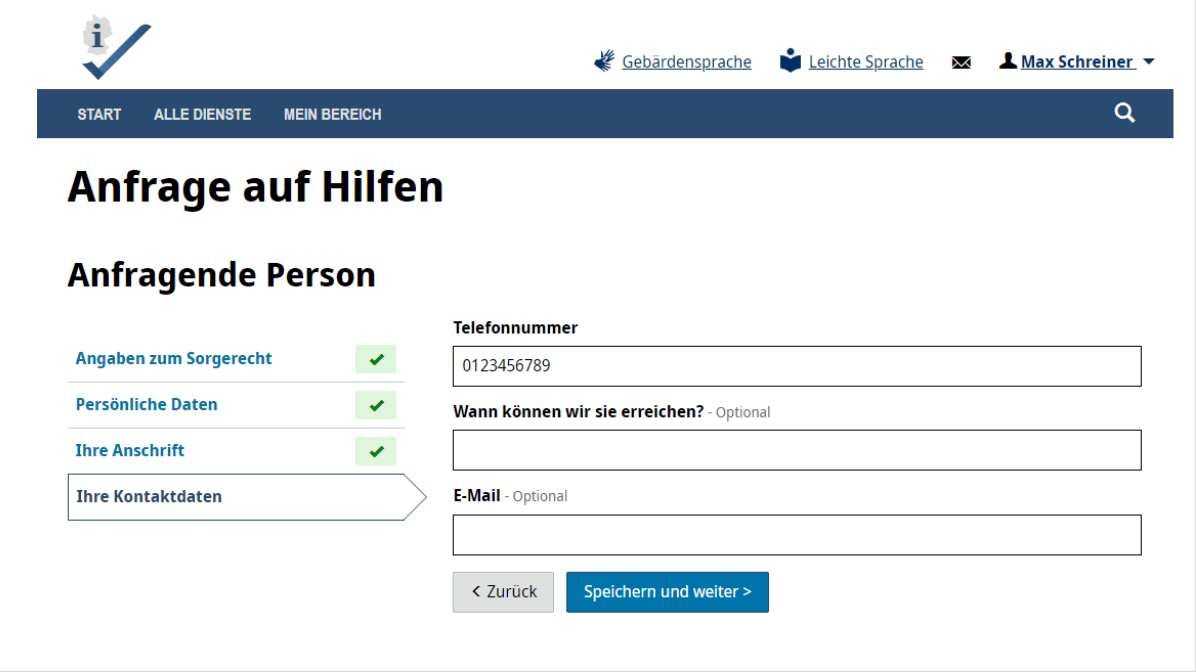

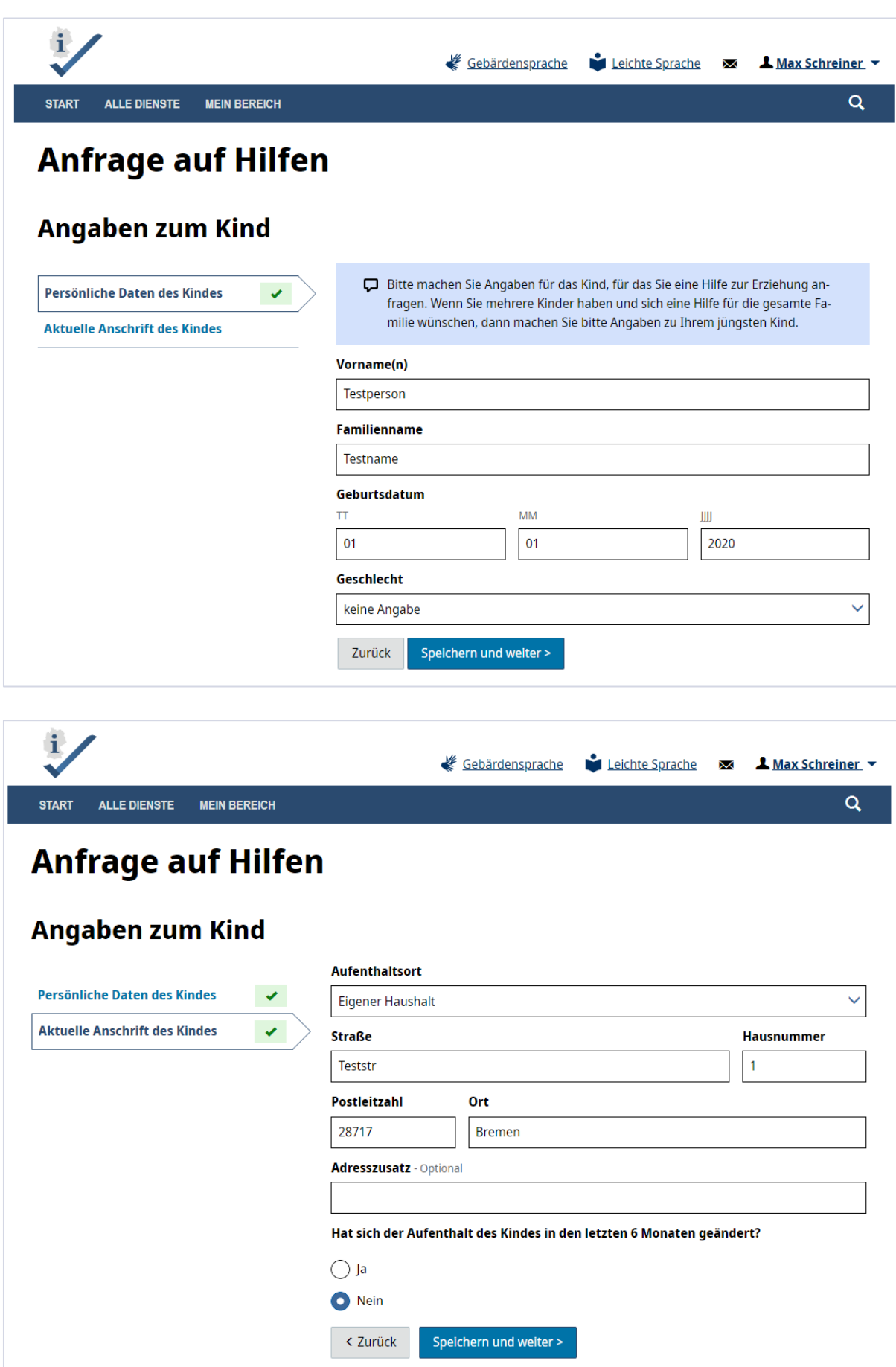

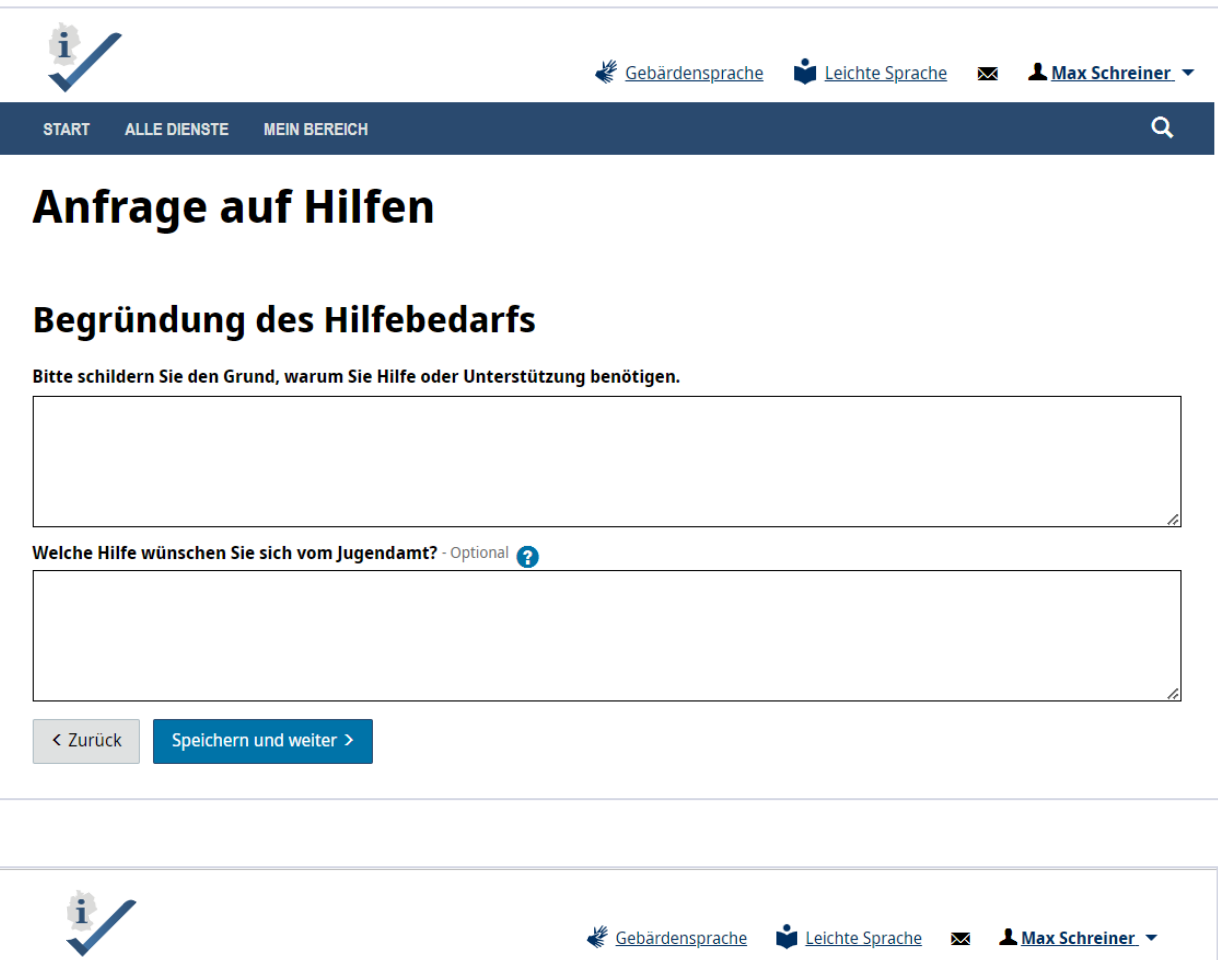

# **Anfrage auf Hilfen**

**ALLE DIENSTE** 

**START** 

### Angaben zu den Eltern des Kindes

**MEIN BEREICH** 

Wenn Sie als Mutter oder Vater diese Anfrage stellen, können Sie hier Angaben zum anderen Elternteil machen. Stellen Sie die Anfrage als Vormund, können Sie hier Angaben zu den Eltern machen. Die Daten sind nicht zwingend erforderlich, helfen aber den Jugendamtmitarbeiter:innen bei der Bearbeitung Ihrer Anfrage.

Möchten Sie Angaben machen, klicken Sie auf "Elternteil hinzufügen". Möchten Sie keine weiteren Angaben machen, klicken Sie auf "Speichern und weiter".

Falls Sie die Daten nicht ausfüllen können, lassen Sie die betreffenden Felder frei.

# + Elternteil hinzufügen

< Zurück Speichern und weiter >  $\overline{Q}$ 

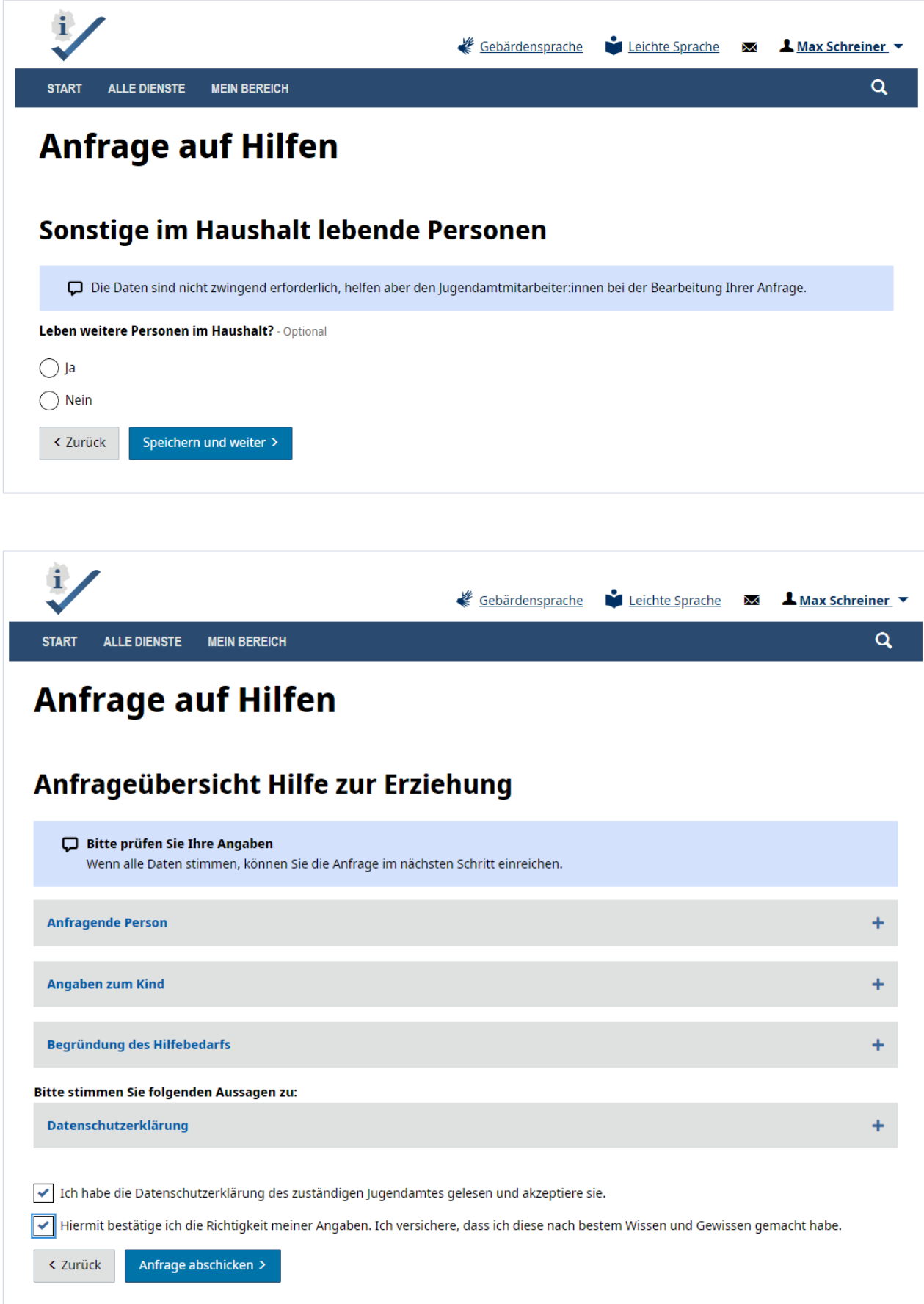

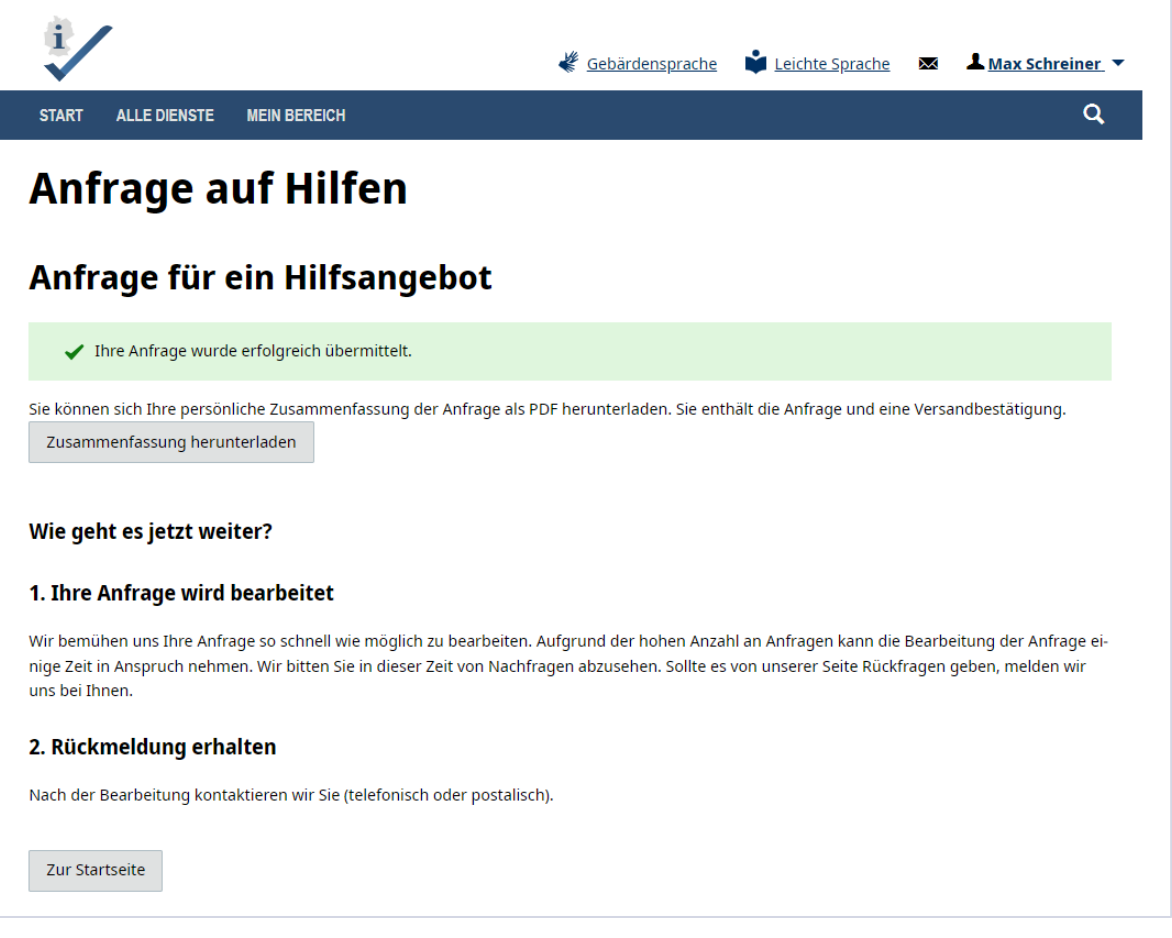

Am Ende der Anfrage kommen Sie auf die Seite "Anfrageübersicht Hilfe zur Erziehung".

Hier werden ihre Angaben noch einmal übersichtlich dargestellt und Sie müssen nun noch einmal die Datenschutzerklärung der angeschlossenen Kommune (an die diese Anfrage versendet wird) akzeptieren. Falls die Nutzer:innen noch Angaben ändern wollen, können sie mit dem "zurück"-Button wieder in das Anfrageformular springen.

Mit dem Button "Anfrage abschicken" versenden Sie die Anfrage und Sie können sich eine Zusammenfassung in Form eines PDFs herunterladen. Mit dem Button "Startseite" kommen Sie wieder auf die ursprüngliche Landingpage.

Wir wünschen ihnen viel Spaß beim Ausprobieren des Online-Dienstes.

Wenn Sie Fragen, Anregungen oder Kritik haben, senden Sie diese gerne an **[hze@betriebskoordination.bremen.de](mailto:hze@betriebskoordination.bremen.de)**

# **Testumgebung – Antrag Hilfen zur Erziehung**

### LINK: Hilfen zur Erziehung - [Testumgebung Antrag](https://serviceportal-stage.gemeinsamonline.de/Onlinedienste/Service/Entry/FAMILANTRA)

Der Antrag wird in Zukunft nicht frei zugänglich sein und soll nur den Bürger:innen zur Verfügung stehen, die an einem Beratungsgespräch im Jugendamt teilgenommen haben. Der Link wird dann von den Mitarbeiter:innen des Jugendamts ausgehändigt inkl. des Prüfcodes und einer Auflistung, welche Nachweise nachzuliefern sind.

### 1. Start und Einstieg in den Online-Antrag

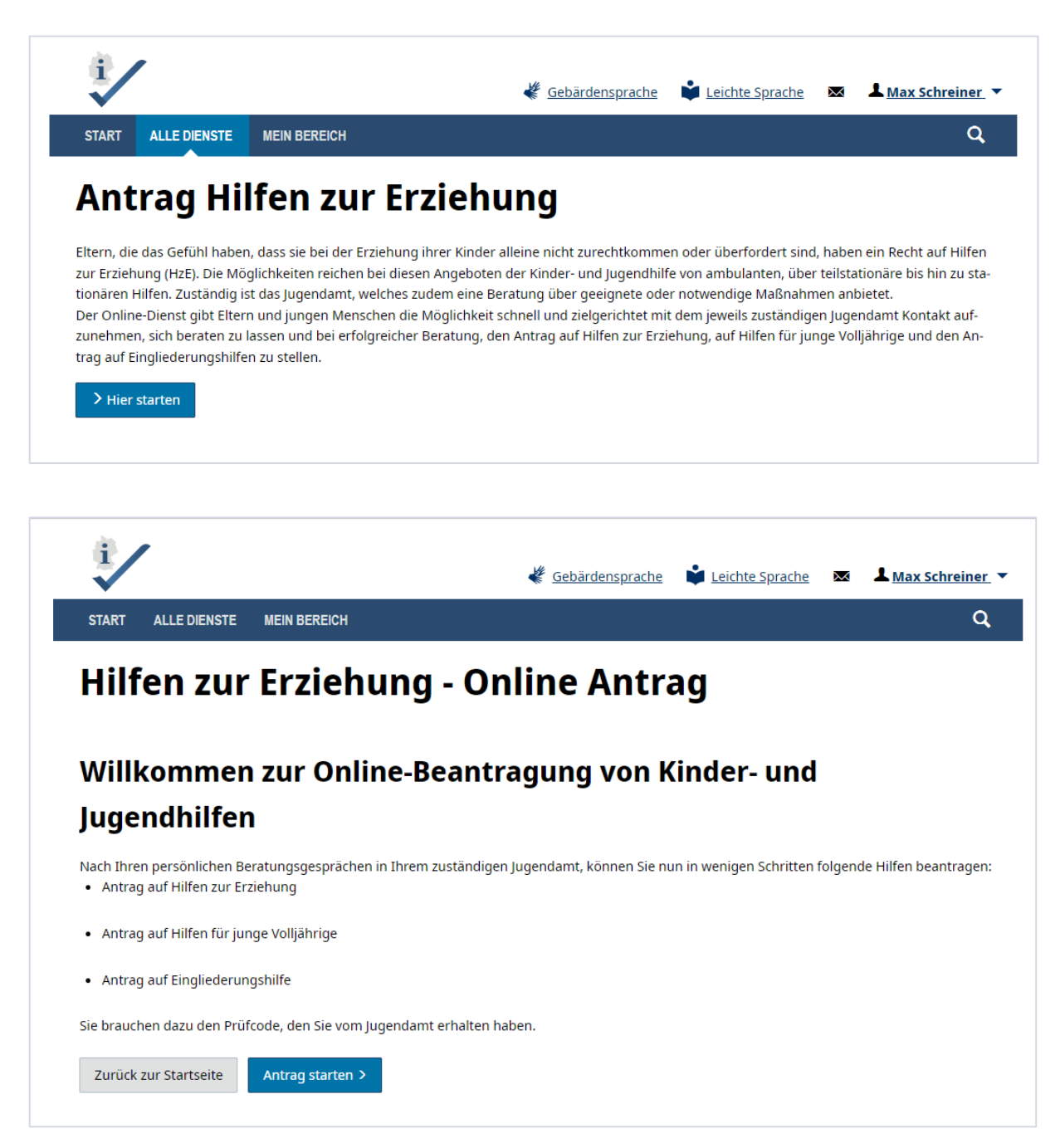

## 2. Auswahl der Anmeldeart

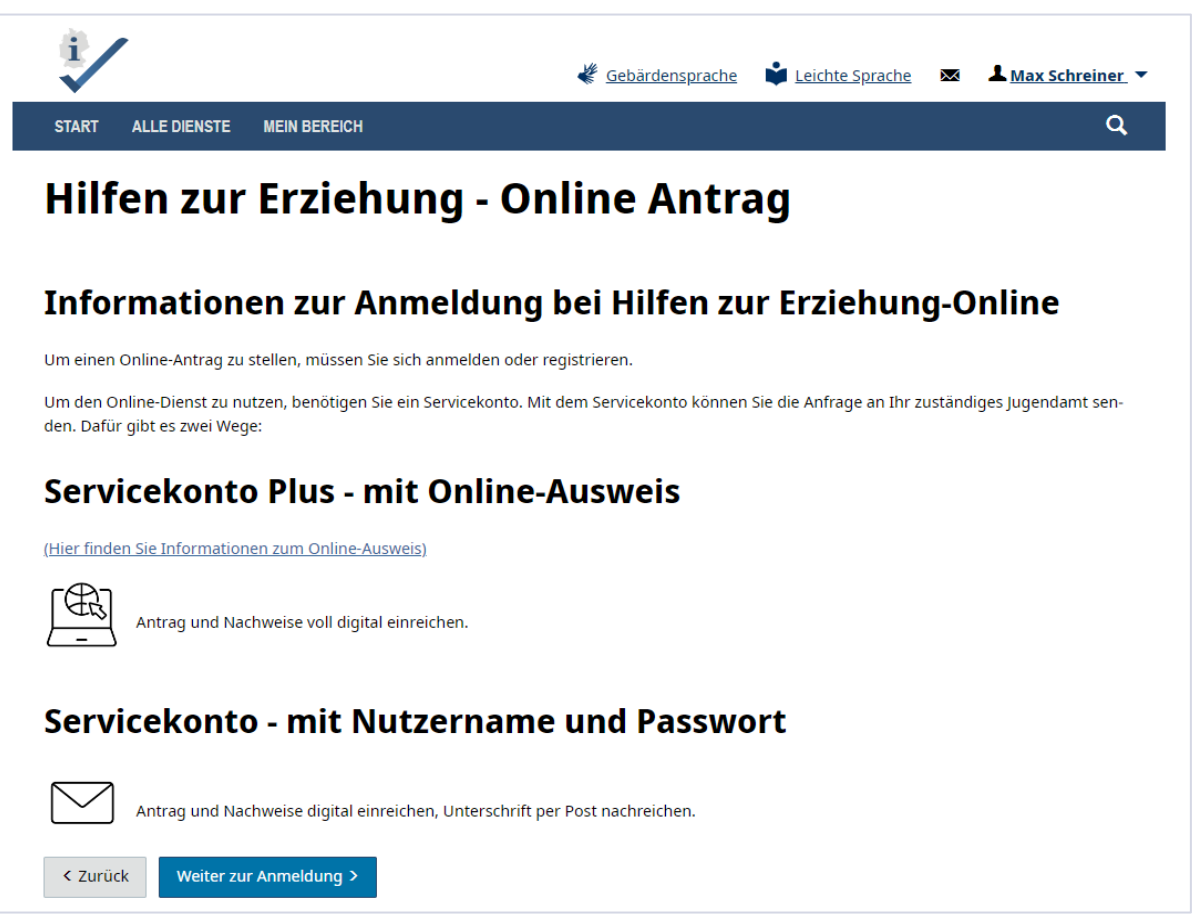

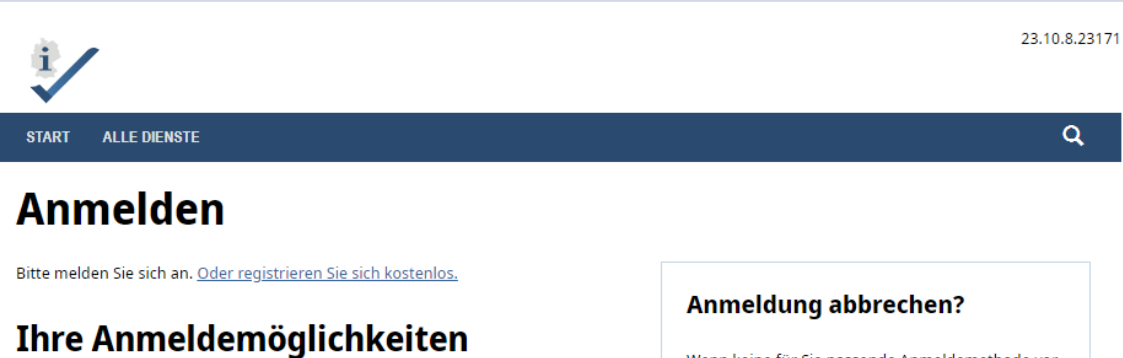

**Mit BundID**  $\overline{\phantom{0}}$ Sie können sich mit Ihrem BundID-Konto anmelden. Klicken Sie hierzu bitte auf "Anmelden". Sie werden dann zur Seite der BundID weitergeleitet. Falls Sie noch kein BundID-Konto eingerichtet haben, können Sie sich hier registrieren. Bei Fragen zur BundID wird Ihnen hier weitergeholfen.  $\blacktriangleright$  Anmelden Mit E-Mail-Adresse und Passwort  $\ddot{}$ Mit Online-Ausweisfunktion ÷ Mit anderem Servicekonto ÷

# Mit Elster-Unternehmenszertifikat

Wenn keine für Sie passende Anmeldemethode vorhanden ist oder Sie den Anmeldevorgang abbrechen möchten, klicken Sie "Anmeldung abbrechen", um die Anmeldung zu beenden. Sie werden dann zurück zu der Website geleitet, auf der Sie die Anmeldung ursprünglich gestartet haben.

> Anmeldung abbrechen

# 3. Datenschutzerklärung

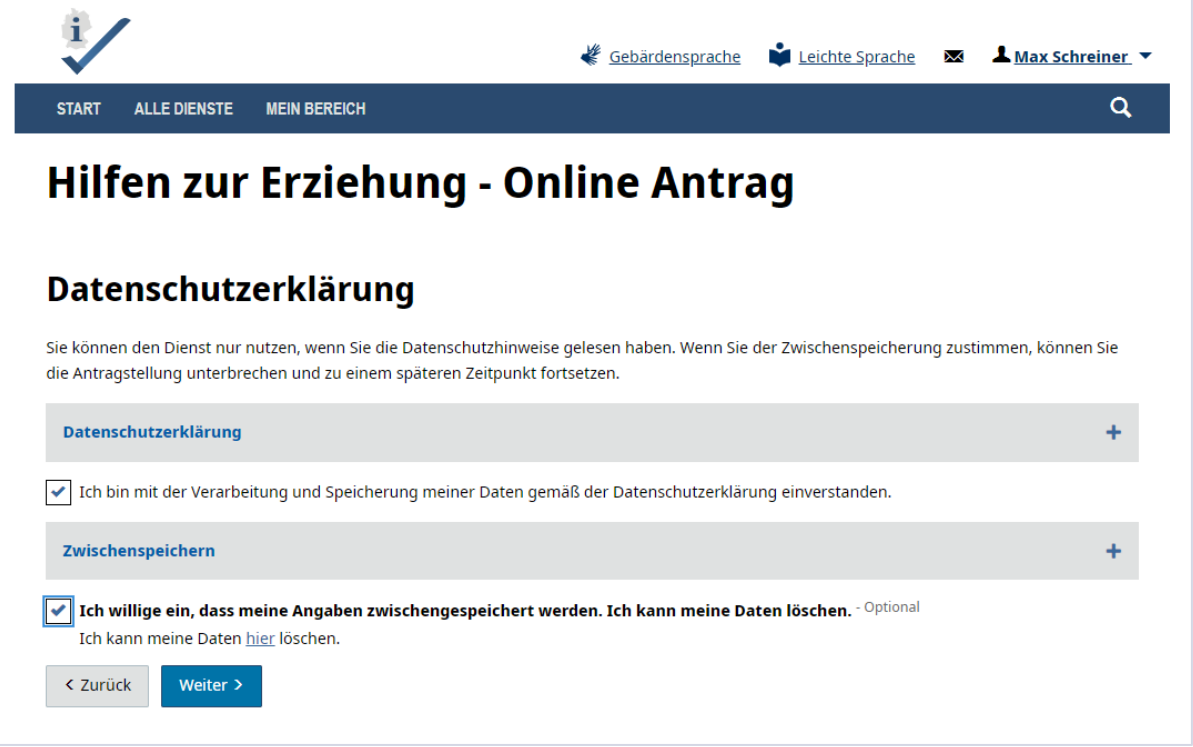

Der Datenschutzerklärung müssen die Nutzer:innen zustimmen, sonst geht es hier nicht weiter. Die Abfrage zur Zwischenspeicherung ist optional. Wenn Sie jetzt "Speichern und weiter" klicken, kommen Sie in den Bereich der Anfrage, in der die persönlichen Daten abgefragt werden.

## 4. Auswahl der Behörde

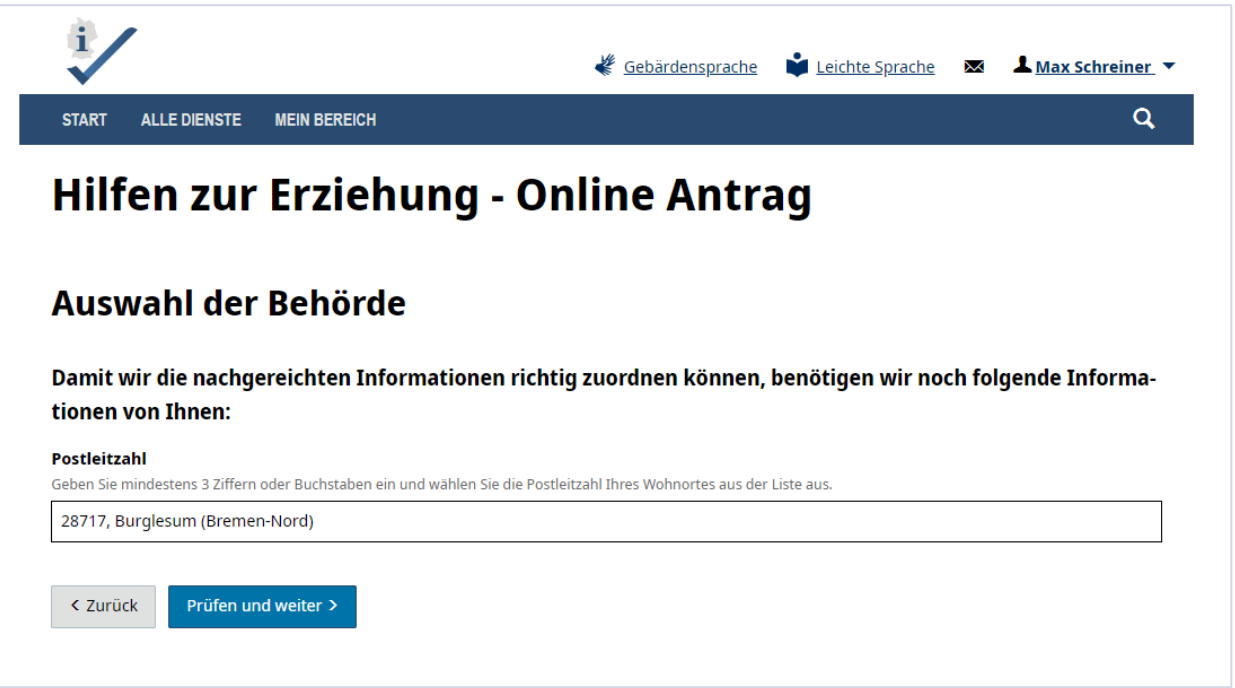

Geben Sie hier bitte die PLZ **28717** ein um die Anfrage weiter bearbeiten zu können.

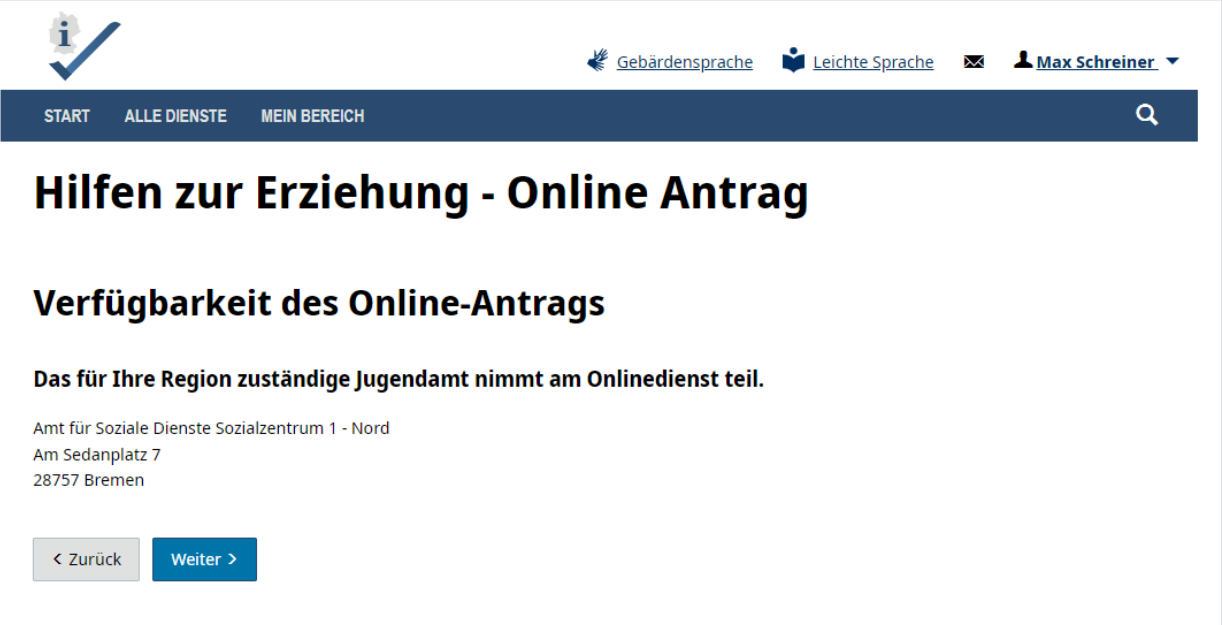

### 5. Auswahl des Antrages

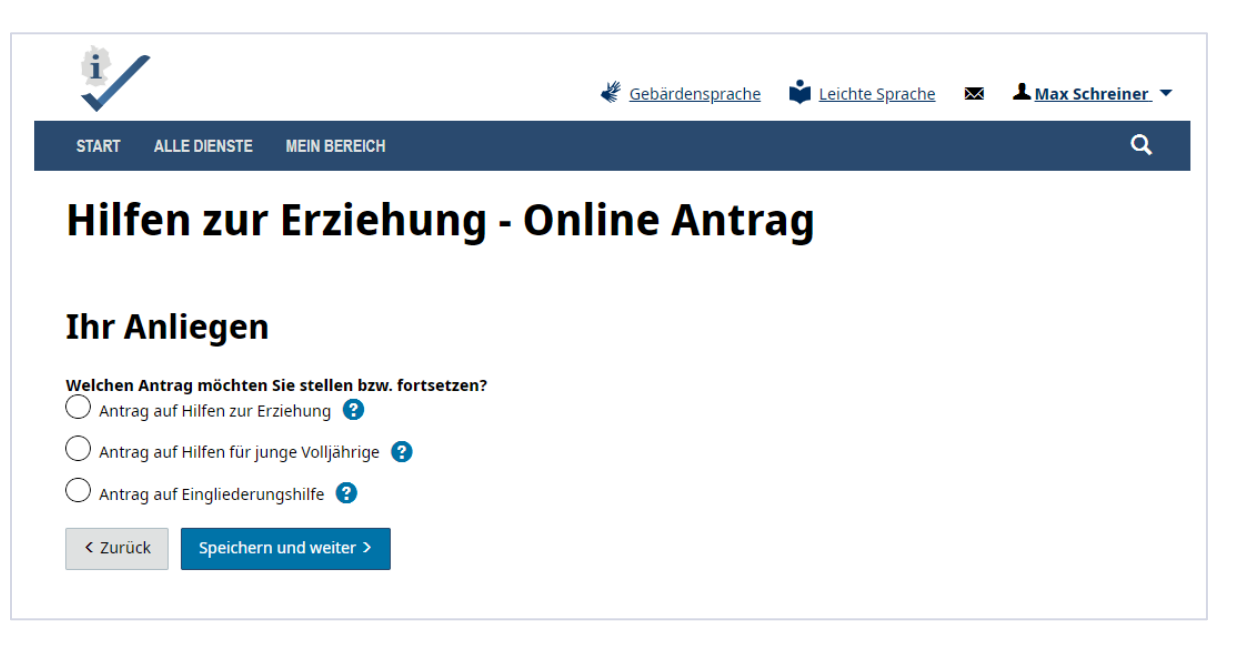

### 6. Ausfüllen des Antrages

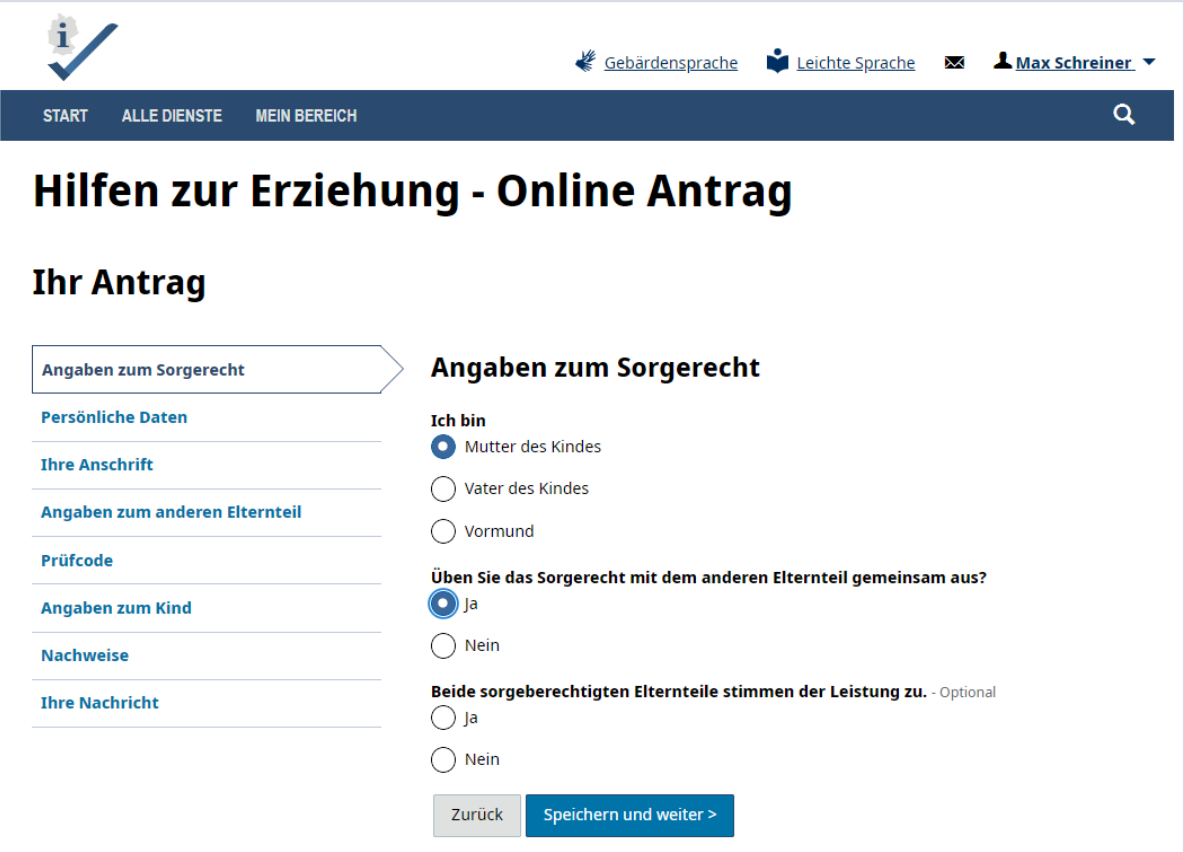

Sie können nun die Datenfelder der Anfrage befüllen und sich durch das Formular klicken. Beachten Sie bitte, erst wenn alle Pflichtfelder ausgefüllt sind, können Sie weiter navigieren.

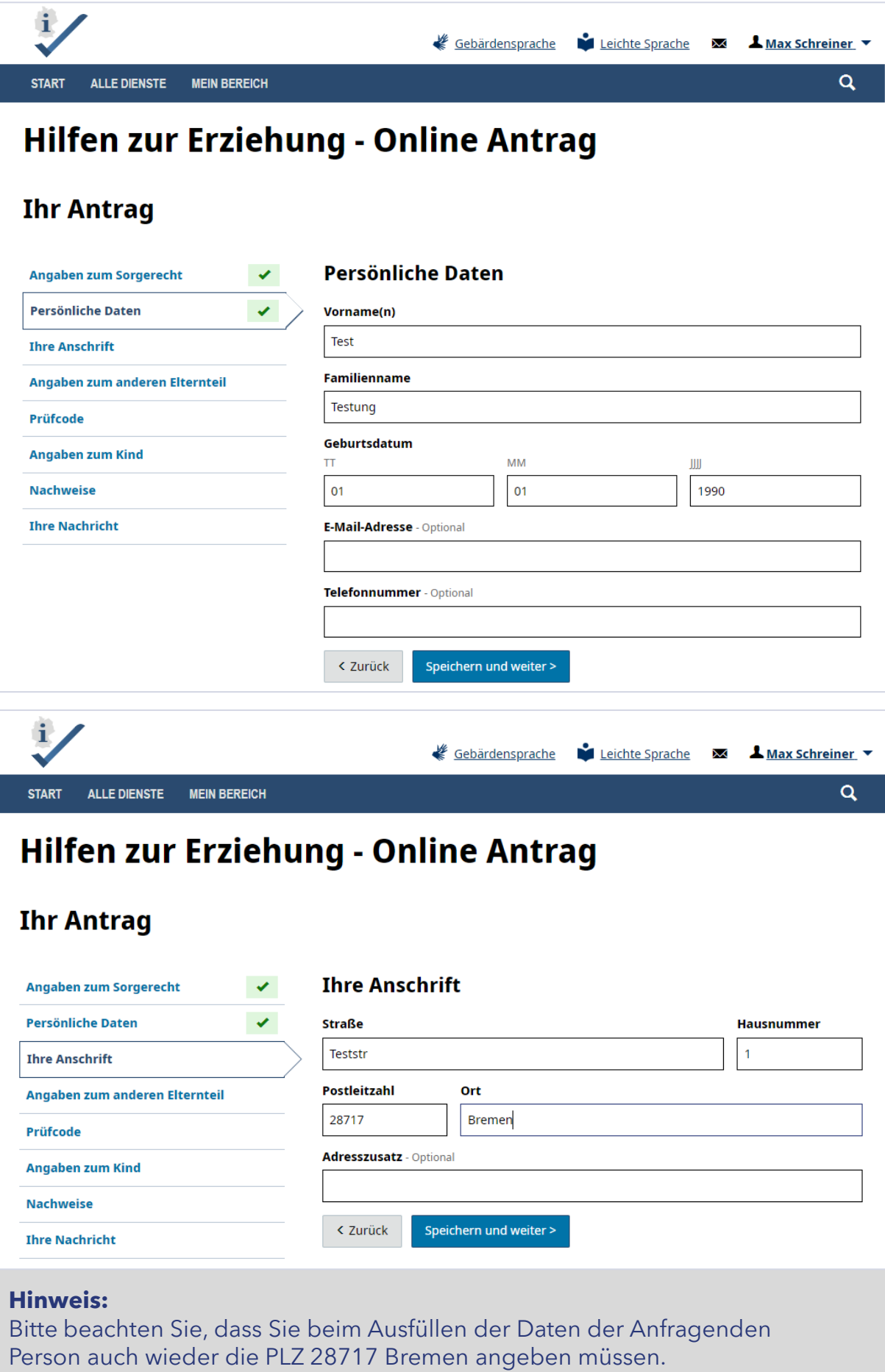

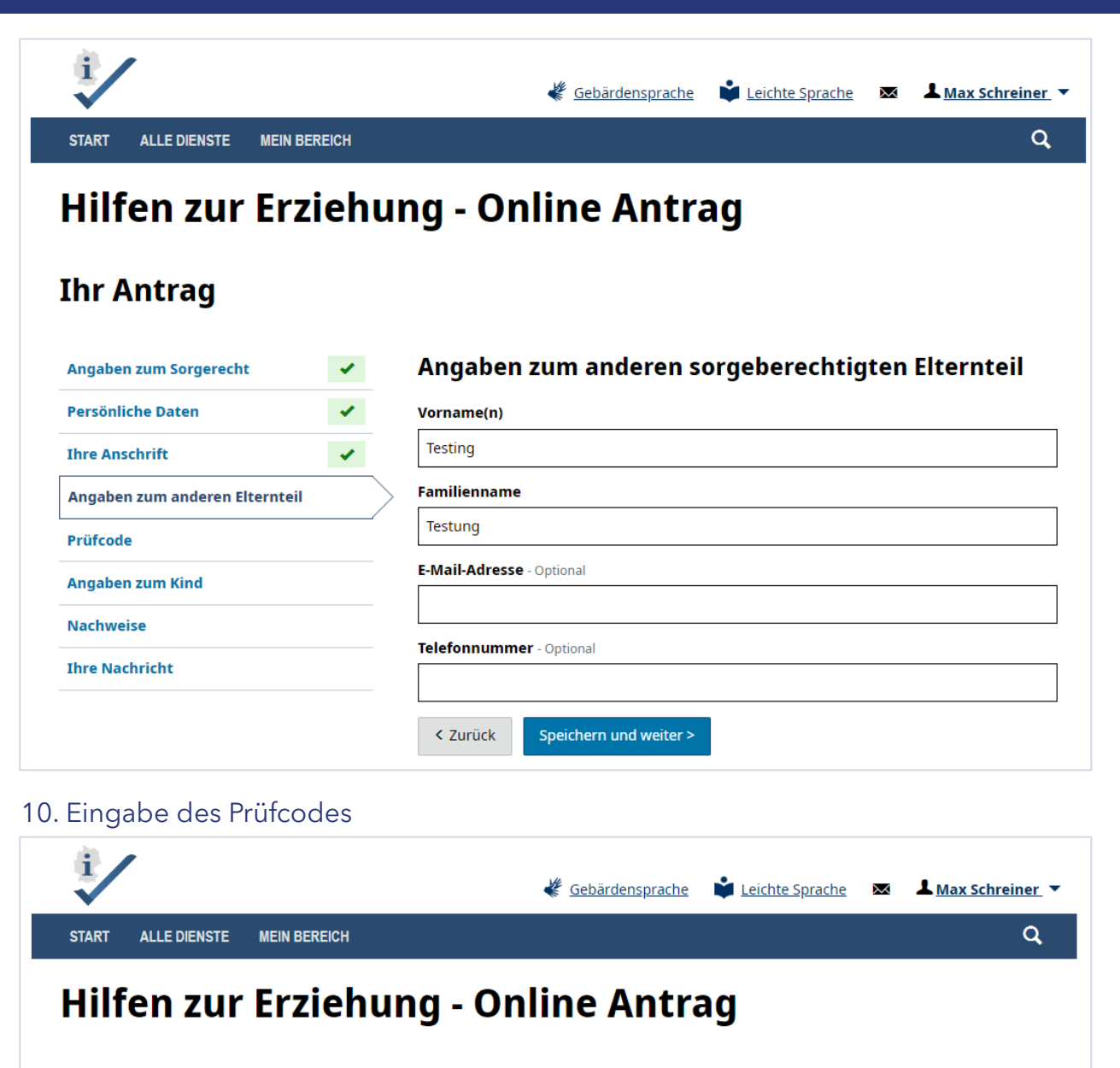

## **Ihr Antrag**

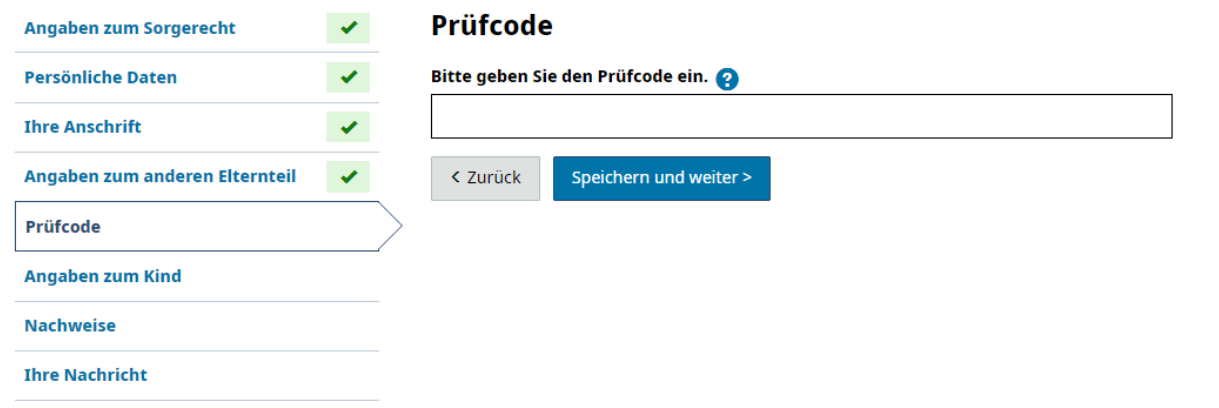

#### **Hinweis:**

Den Prüfcode erhalten die Antragsteller:innen beim zuständigen Jugendamt. In diesem Fall ist es das Geburtsjahr des/der Antragsteller:in.

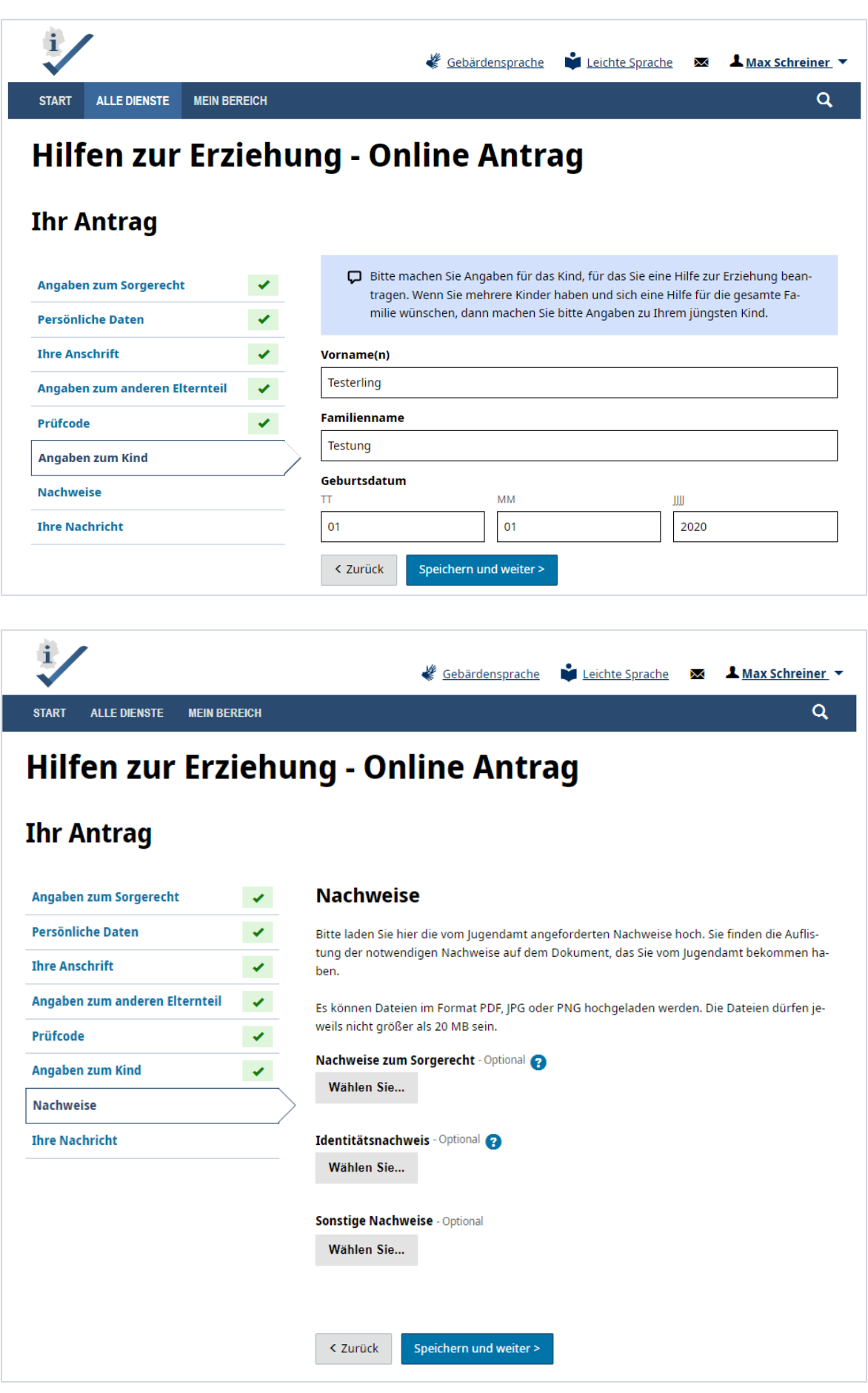

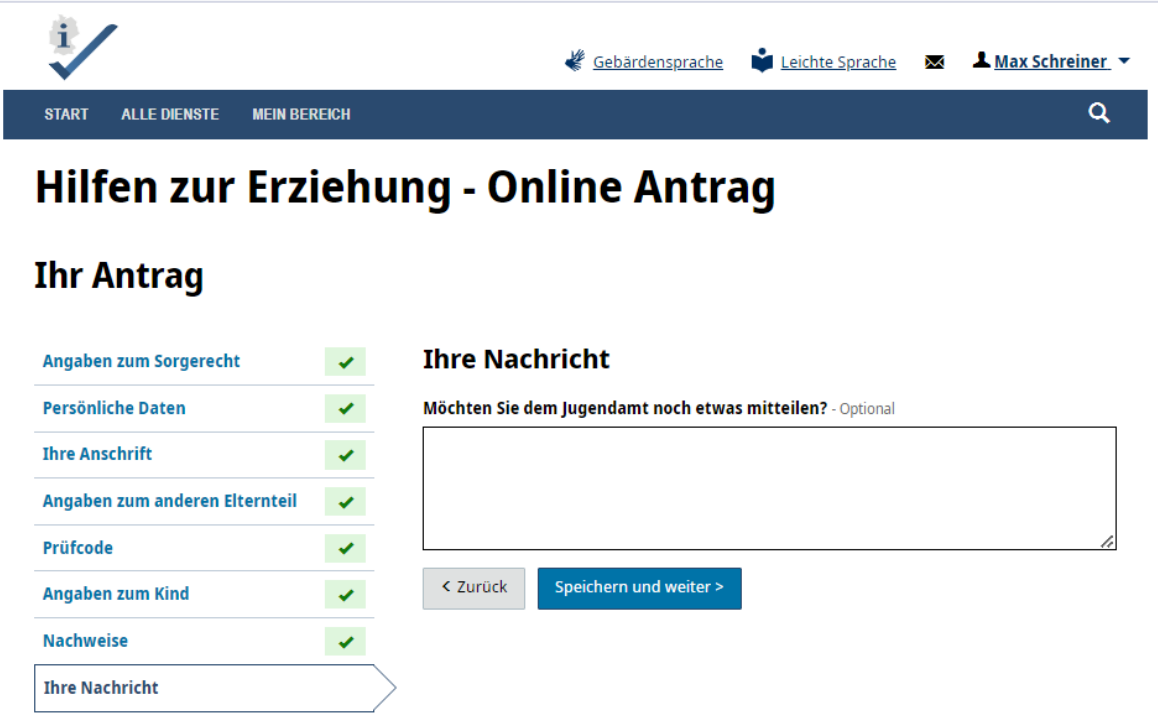

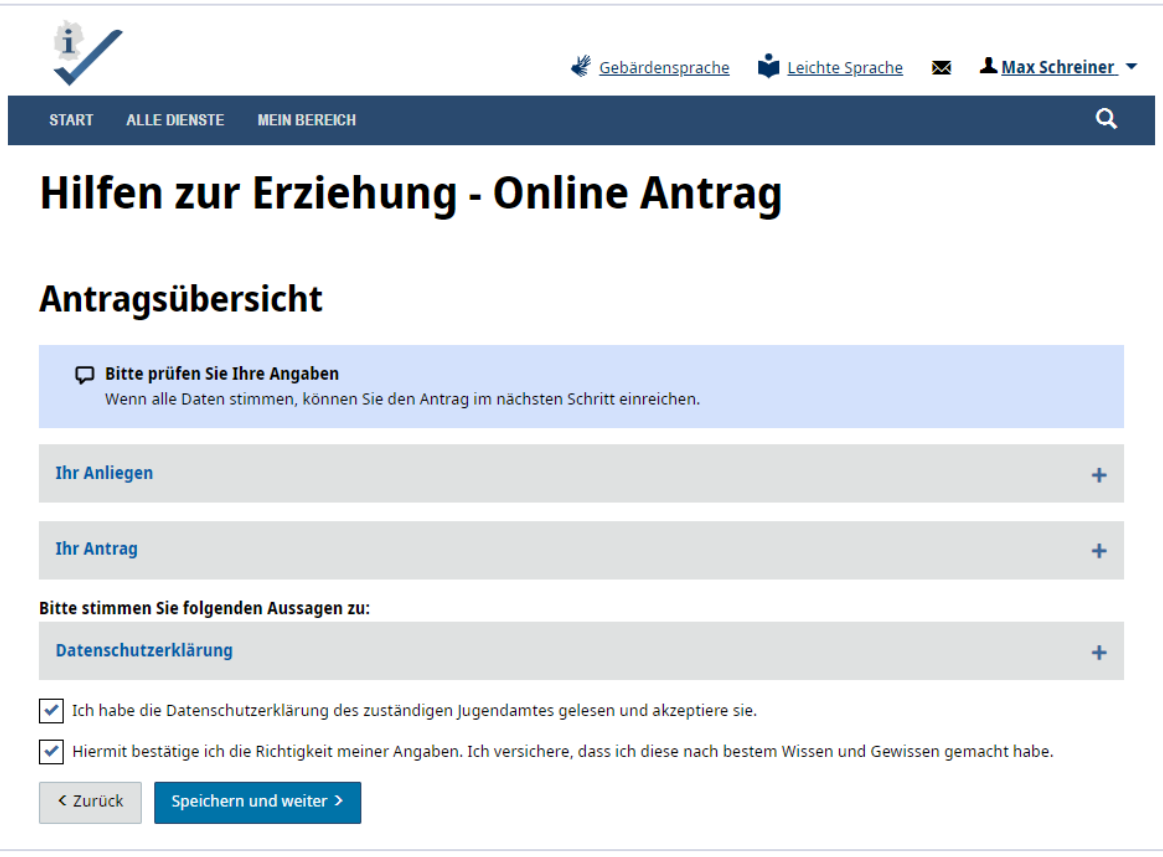

### 7. Hinweis zur Gültigkeit des Antrags – Unterschrift

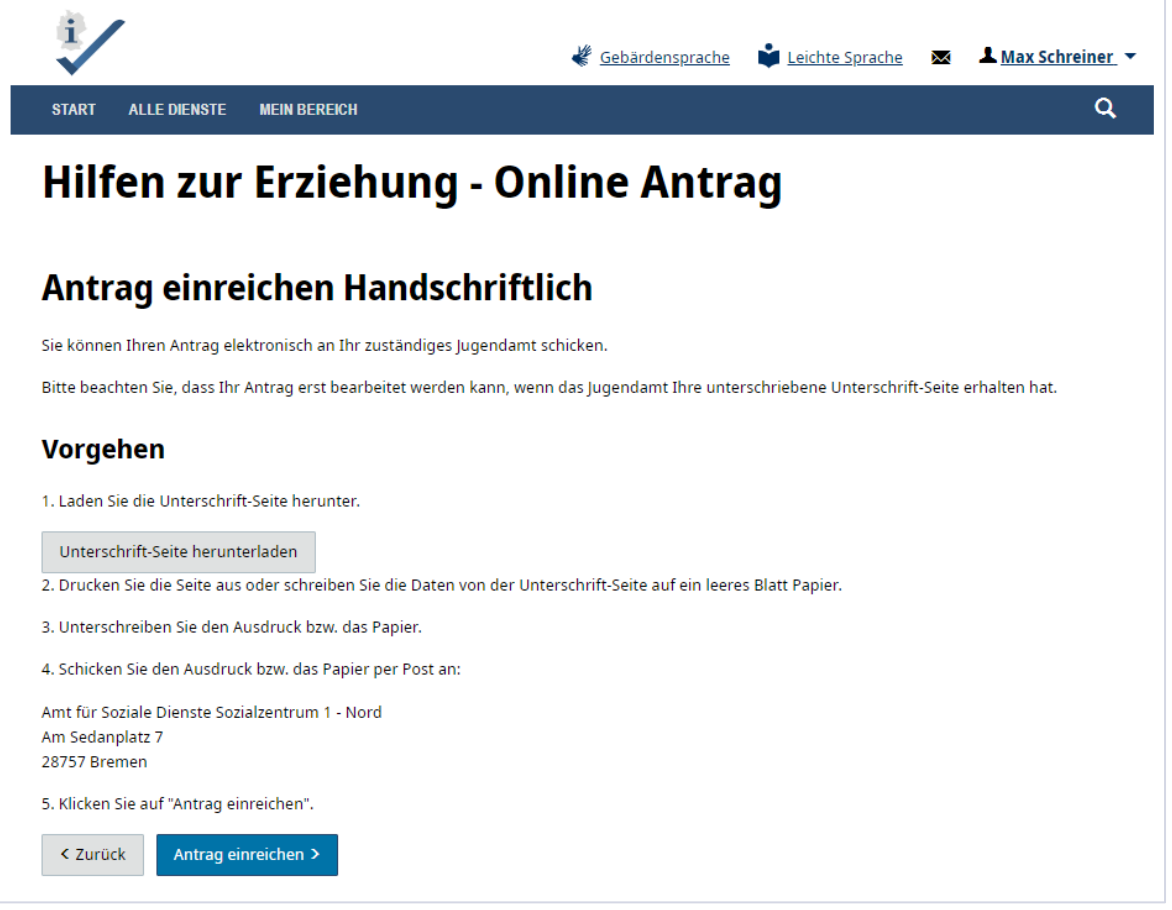

Wurde der zweite Weg gewählt, die Nutzung des Mantelbogens, ist es notwendig, dass der online ausgefüllte Antrag durch unterschreiben der Unterschrift-Seite bestätigt wird. Dieser muss dann per Post an das zuständige Jugendamt gesandt werden. Sobald die Unterschrift-Seite heruntergeladen wurde, kann der Antrag eingereicht werden.

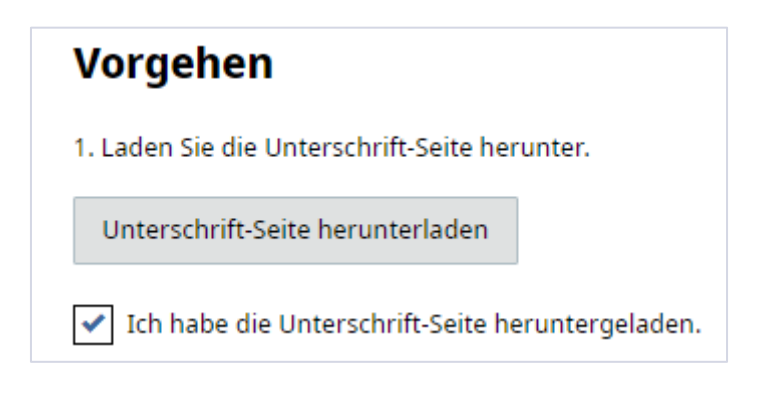

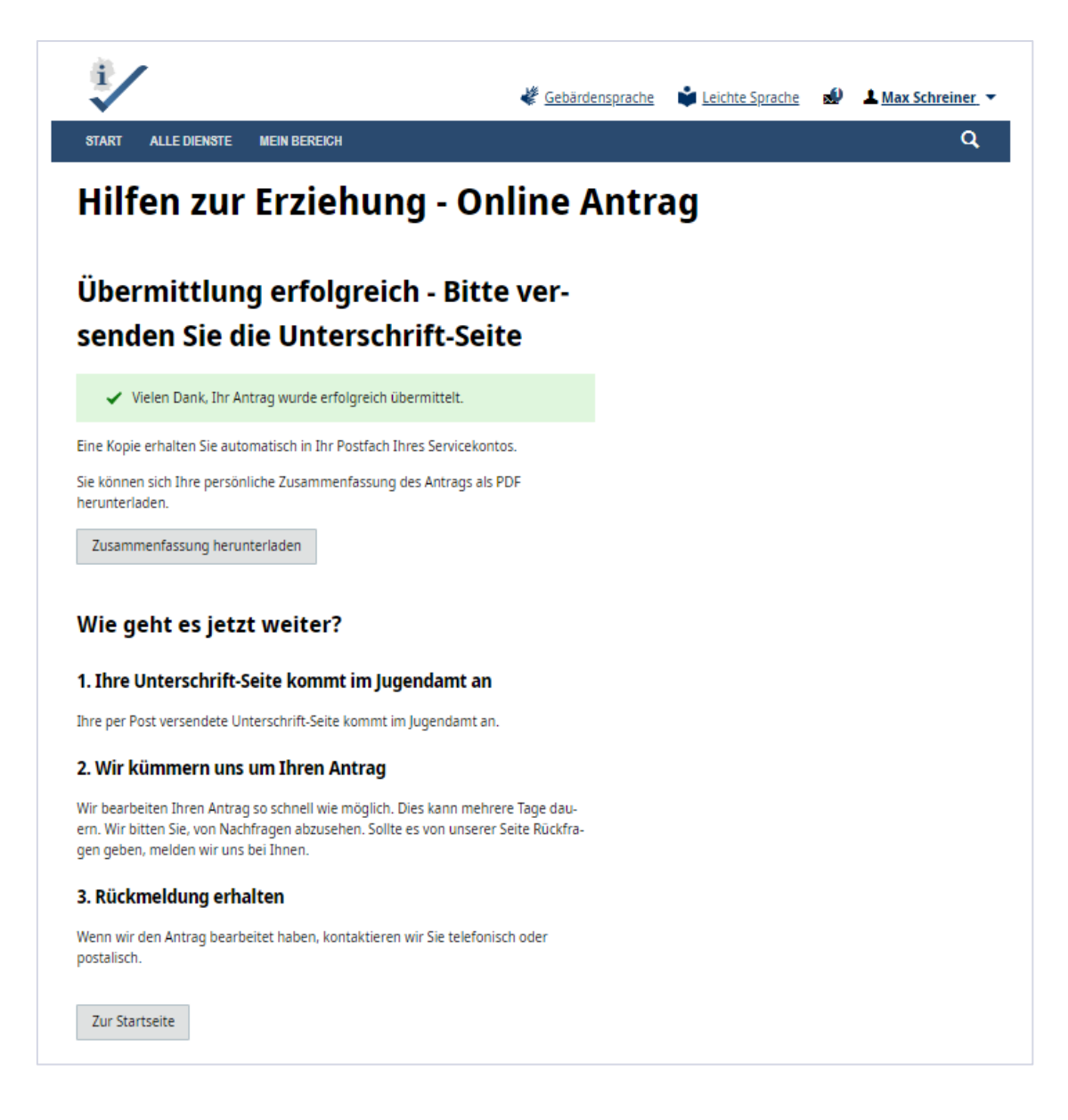

Am Ende des Antragsvorganges kommen Sie auf die Seite "Hilfen zur Erziehung – online Antrag" Seite.

Sie können sich eine Zusammenfassung in Form eines PDFs herunterladen.

Die weiteren Schritte die nach der Antragstellung folgen, werden beschrieben.

Mit dem Button "Startseite" kommen Sie wieder auf die ursprüngliche Landingpage.

Wenn Sie Fragen zum Online-Dienst haben, schreiben Sie an folgende eMail-Adresse:

[hze@betriebskoordination.bremen.de](mailto:hze@betriebskoordination.bremen.de)

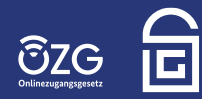

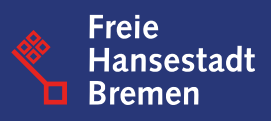